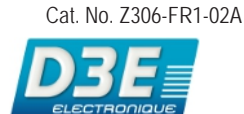

# **Système de vision GUIDE DE DÉMARRAGE FQ**

 $FA$ 

# **GUIDE DE DÉMARRAGE**

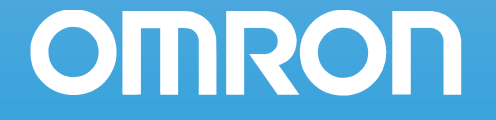

D3E Electronique Parc du Grand TROYES 3 Rond Point Winston CHURCHILL 10302 SAINTE SAVINE Tél: 03 25 71 31 50 Fax: 03 25 74 38 82 Email: electronique@d3e.fr WWW.d3e.fr

# **Sommaire**

# **[1. Introduction](#page-3-0)**

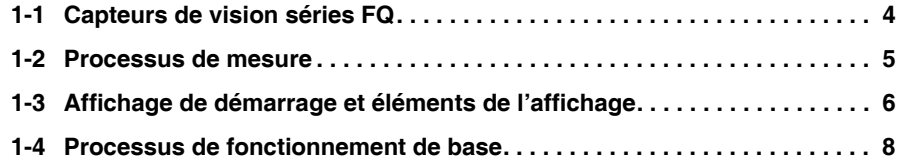

# **[2. Installation et connexions](#page-9-0)**

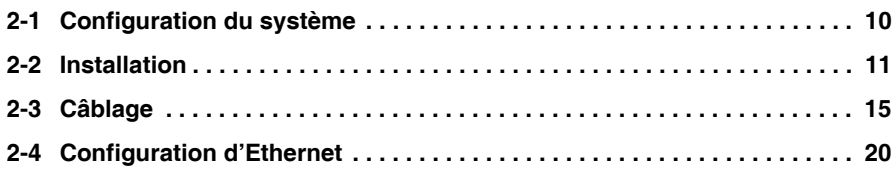

# **[3. Capture d'images](#page-23-0)**

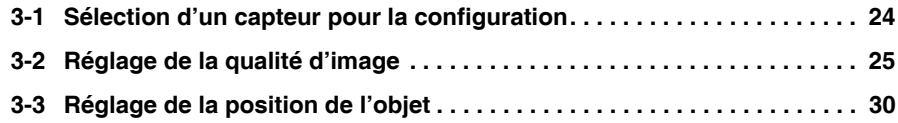

# **[4. Configuration des inspections](#page-33-0)**

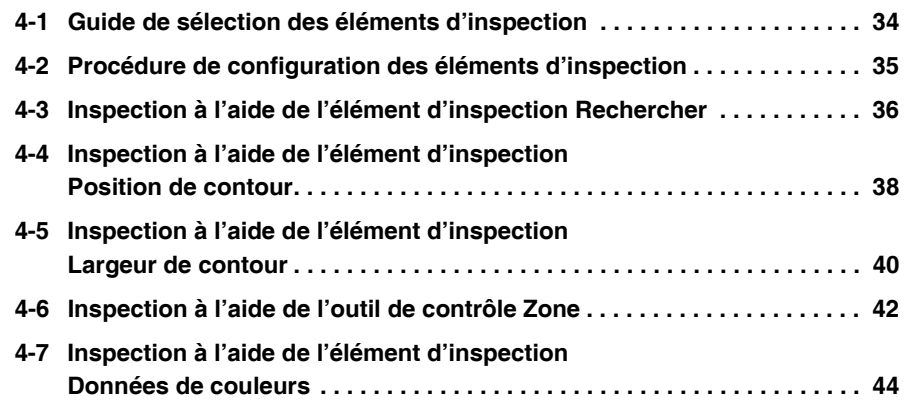

# **[5. Test et enregistrement des paramètres](#page-47-0)**

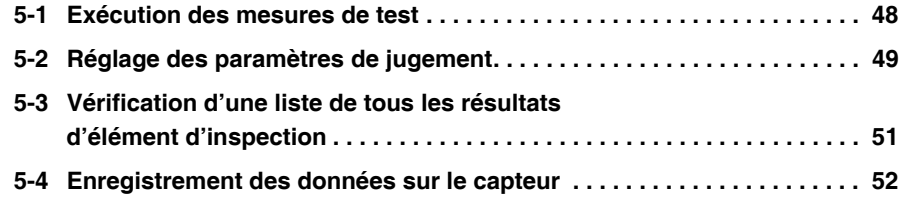

# **[6. Fonctionnement](#page-53-0)**

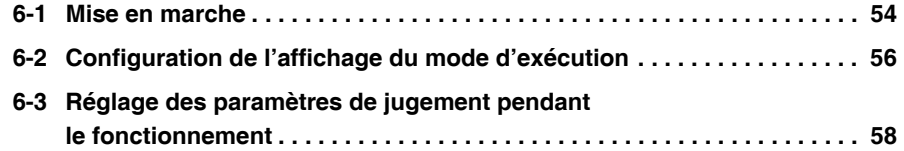

# **[7. Communications avec des périphériques](#page-59-0)  externes**

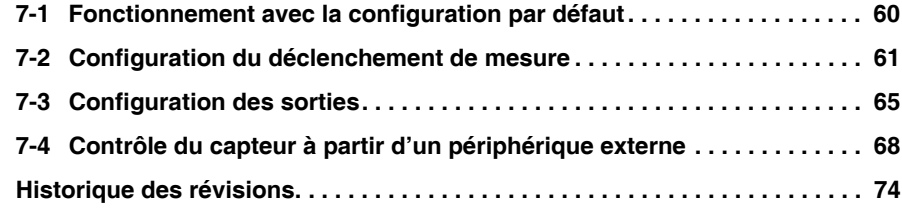

# <span id="page-3-0"></span>**Introduction**

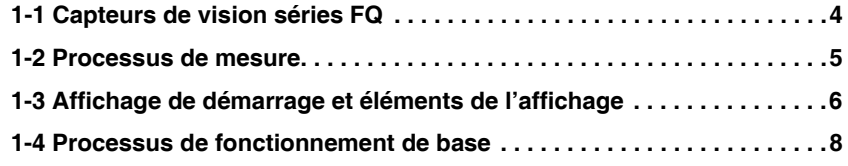

# <span id="page-4-0"></span>**1-1 Capteurs de vision séries FQ**

Les capteurs de vision FQ sont des capteurs de vision avec des traitements intégrés en couleurs réelles. Une fois configurés, ils sont utilisés de manière autonome pour des contrôles de qualité, de présence, de position et autres caractéristiques de produit. Les capteurs peuvent être configurés ou surveillés à l'aide de la console à écran tactile « Touch Finder » ou d'un logiciel PC.

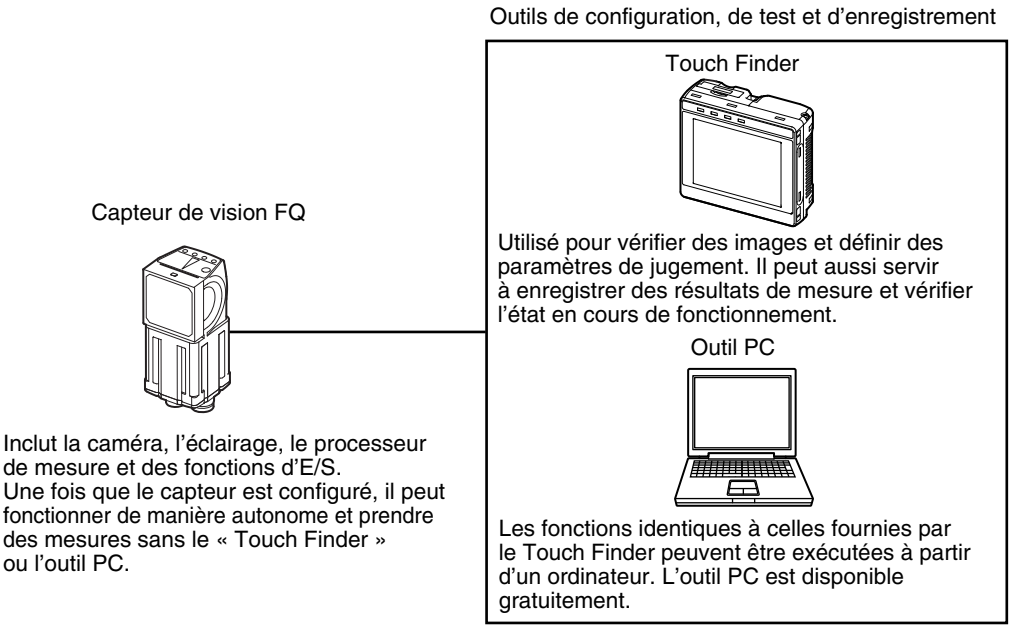

Les capteurs de vision FQ sont disponibles dans deux modèles. Les différences sont mentionnées dans le tableau suivant.

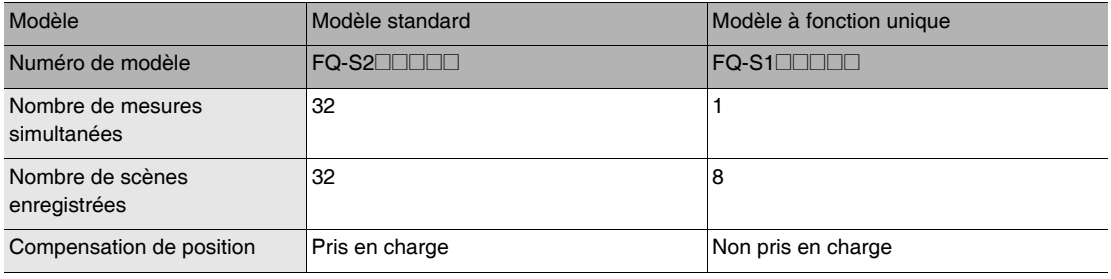

# <span id="page-5-0"></span>**1-2 Processus de mesure**

Cette section présente le déroulement général du processus de mesure.

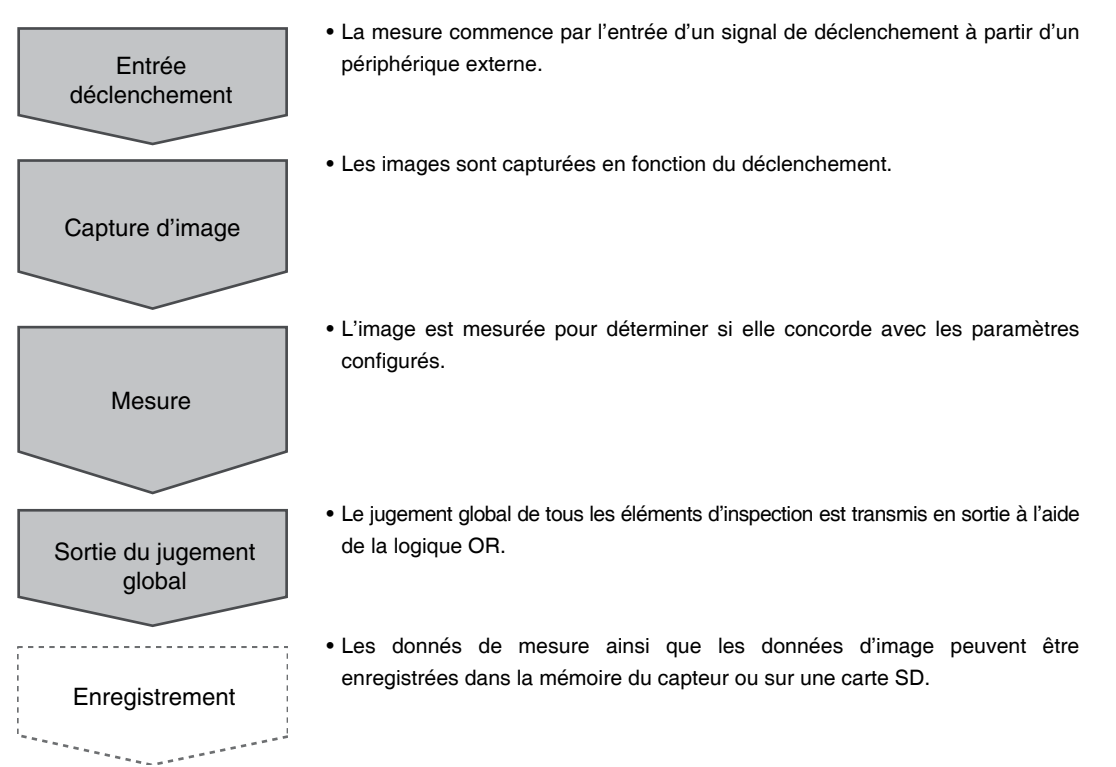

<u>1</u>

# <span id="page-6-0"></span>**1-3 Affichage de démarrage et éléments de l'affichage**

## **Affichage de démarrage**

*1* **Le capteur est détecté automatiquement par le Touch Finder dès que l'un et l'autre sont mis sous tension.** Si le capteur ne peut pas être détecté, l'affichage de connexion automatique apparaît. Vérifiez si les câbles sont correctement raccordés au capteur et au Touch Finder, puis appuyez sur [Auto connect].

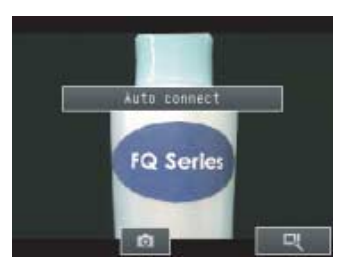

O.Scen

mmensatio

#### *2* **Lorsque le capteur est détecté, l'affichage suivant apparaît.**

• Le mode de configuration s'affiche quand le capteur qui est connecté n'est pas configuré.

• Le mode d'exécution s'affiche quand le capteur qui est connecté a été configuré.

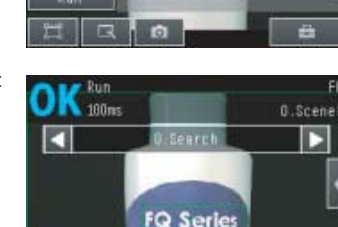

etup

**Image** Inspect

#### **Remarque**

Lorsque le Touch Finder démarre, des adresses IP sont définies automatiquement pour chaque capteur. Pour attribuer des adresses IP spécifiques, définissez l'adresse IP de chaque capteur ainsi que celle du Touch Finder.

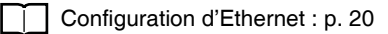

<u>1</u>

# **Éléments de l'affichage**

Ce capteur possède un mode de configuration et un mode d'exécution.

## **Mode de configuration**

En mode de configuration, vous pouvez définir les conditions de l'image, les paramètres de jugement ainsi que les paramètres d'E/S du capteur.

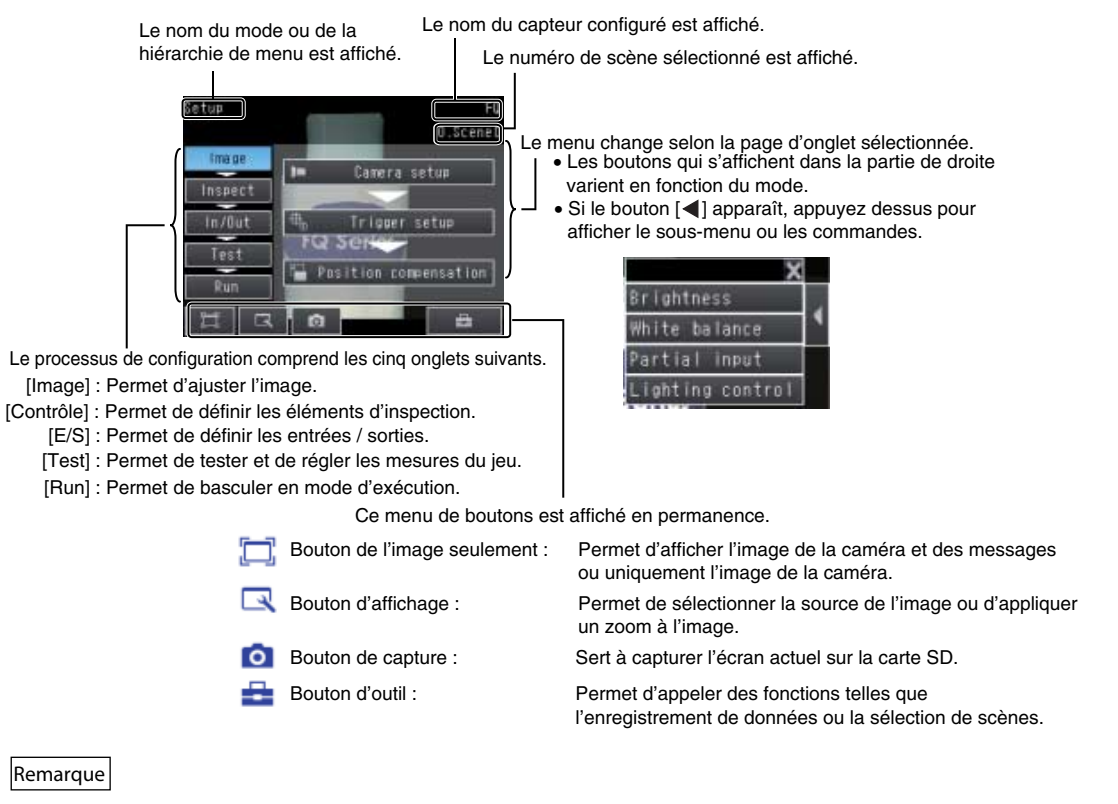

Le bouton d'affichage permet de basculer entre les images suivantes.

- Temps réel : Affiche l'image en temps réel.
- Figer : Affiche la dernière image capturée.
- Journal : Affiche une image enregistrée dans la mémoire interne.
- Fichier : Affiche une image enregistrée sur une carte SD.

## **Mode d'exécution**

En mode d'exécution, des mesures sont effectuées et des résultats de mesure sont sortis.

[p. 53](#page-53-1)

# <span id="page-8-0"></span>**1-4 Processus de fonctionnement de base**

L'organigramme ci-après illustre le fonctionnement de base des capteurs de vision séries FQ.

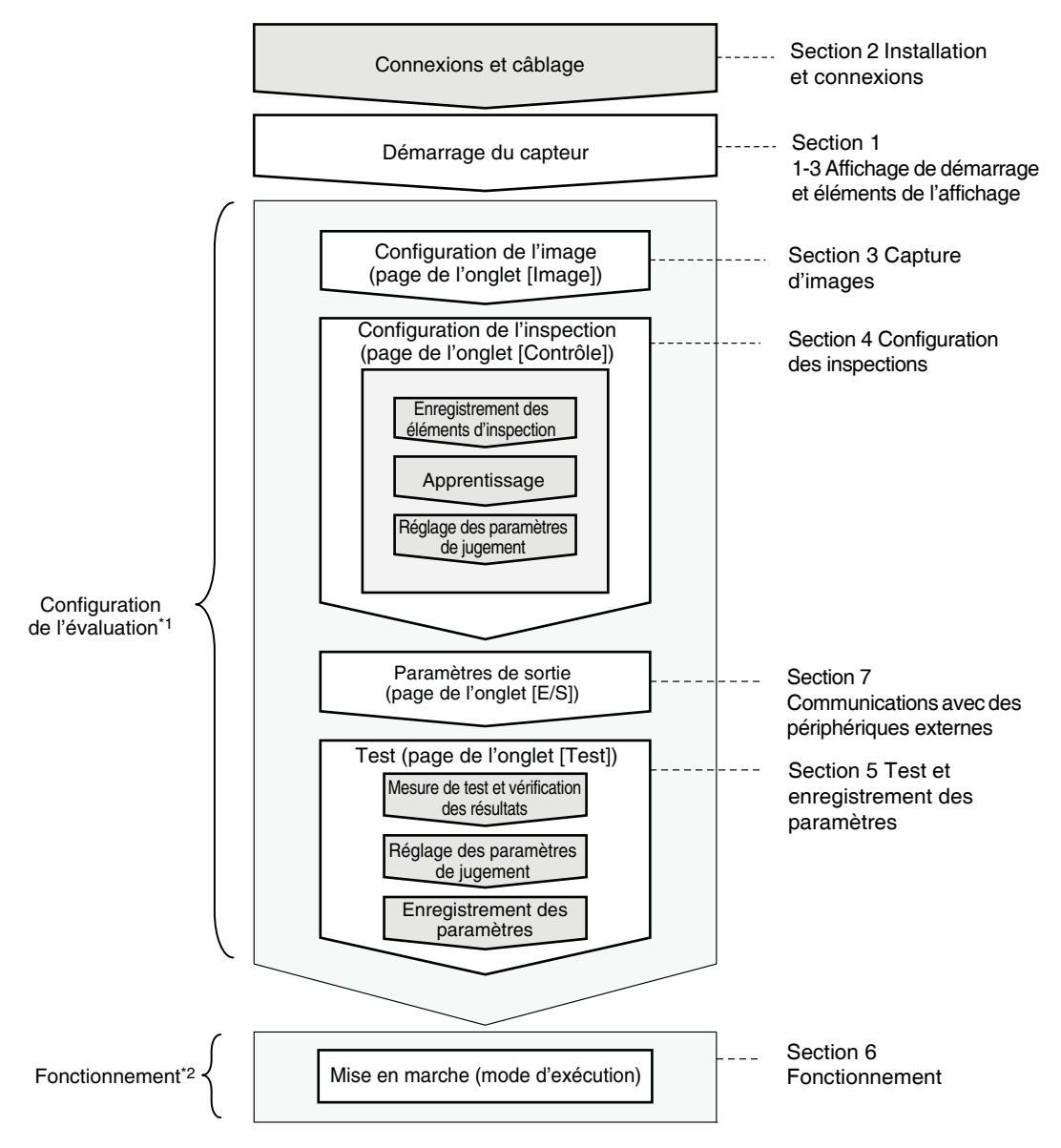

- \*1 : En mode de configuration, le capteur peut être configuré et réglé, mais il ne reproduit pas de signaux sur les lignes d'E/S.
- \*2 : En mode d'exécution, le capteur effectue des mesures et reproduit des signaux sur les lignes d'E/S.

# <span id="page-9-1"></span><span id="page-9-0"></span>**Installation et connexions**

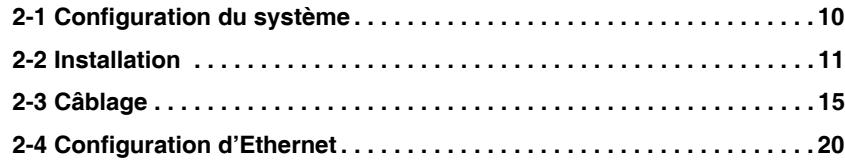

# <span id="page-10-0"></span>**2-1 Configuration du système**

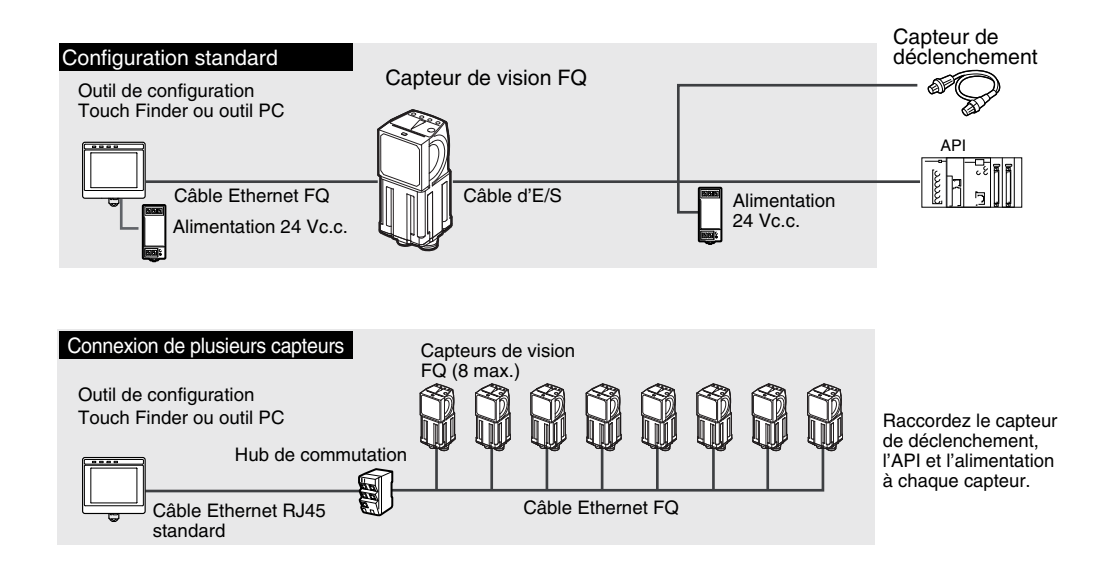

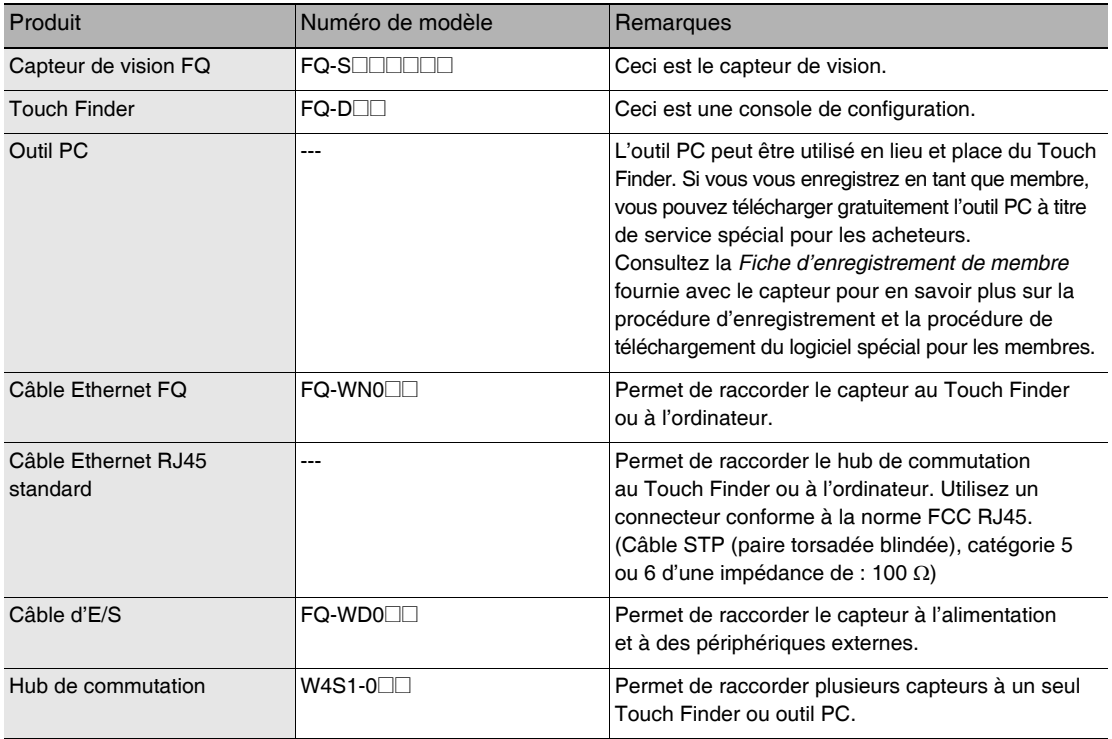

#### **Important**

Ne raccordez pas des périphériques réseau autres que des API au même réseau que le Touch Finder ou l'ordinateur. Si un autre périphérique est raccordé, la rapidité de réaction des affichages et des réglages du Touch Finder ou de l'ordinateur risque d'être plus lente.

# <span id="page-11-0"></span>**2-2 Installation**

# **Installation du capteur**

## **Procédure d'installation**

*1* **Alignez les ergots d'un côté du support de fixation sur la fente du capteur.**

Le support de fixation FQ-XL peut être attaché à l'arrière, sur le côté ou à l'avant du capteur.

- *2* **Appuyez sur le support de fixation du capteur jusqu'à ce que les autres ergots se mettent en place en émettant un déclic.**
- *3* **Reportez-vous aux graphiques optiques suivants pour vérifier le champ de vision et la distance d'installation du capteur et vous assurer qu'il est monté à la position correcte.**

Couple de serrage (M4) : 1,2 N·m

Champ de vision horizontal

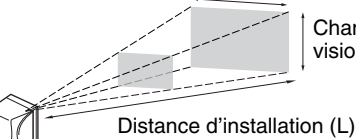

Champ de vision vertical

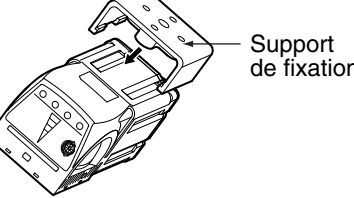

de fixation

Le graphique optique indique le champ de vision horizontal. Le champ de vision vertical correspond à environ 60 % du champ de vision horizontal.

**Remarque :** La tolérance est de ±10 %.

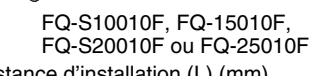

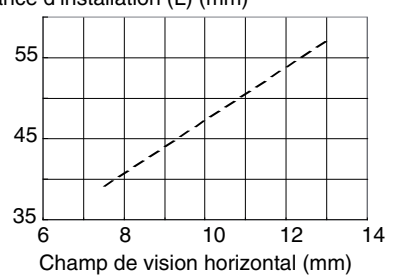

FQ-S10050F, FQ-S15050F, FQ-S20050F ou FQ-S25050F

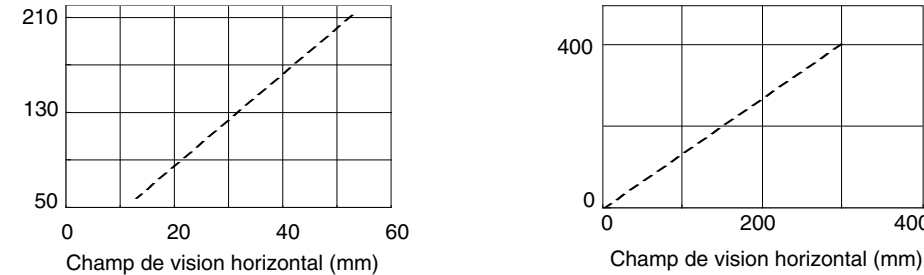

FQ-S10100F, FQ-S15100F, FQ-S20100F ou FQ-S25100F

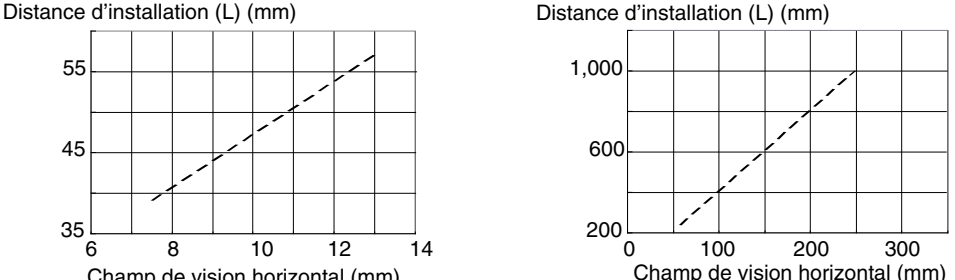

#### FQ-S10100N, FQ-S15100N, FQ-S20100N ou FQ-S25100N

Distance d'installation (L) (mm) Distance d'installation (L) (mm)

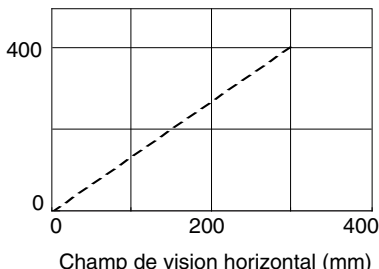

**FQ Guide de démarrage Installation <sup>11</sup>** D3E Electronique Parc du Grand TROYES 3 Rond Point Winston CHURCHILL 10302 SAINTE SAVINE Tél: 03 25 71 31 50 Fax: 03 25 74 38 82 Email: electronique@d3e.fr WWW.d3e.fr

**N** 

#### **Important**

• Il existe une certaine déviation entre les capteurs au centre de l'axe optique. Pour cette raison, lors de l'installation du capteur, vérifiez le centre de l'image et le champ de vision sur le moniteur LCD du Touch Finder ainsi que sur l'outil PC.

## **Procédure de démontage**

*1* **Insérez un tournevis à lame plate entre le support de fixation et le boîtier du capteur, de l'un ou l'autre côté, puis retirez le support de fixation.**

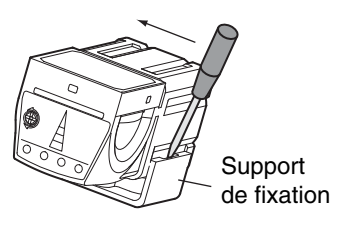

# **Installation du Touch Finder**

## **Précautions d'installation**

Installez le Touch Finder en l'orientant comme suit pour assurer une dissipation thermique suffisante.

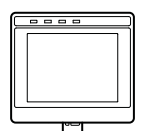

Ne l'orientez pas comme suit.

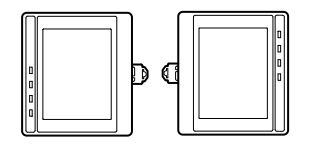

#### **Important**

• Pour améliorer la ventilation, laissez de l'espace de part et d'autre du Touch Finder. La distance entre le Touch Finder et d'autres périphériques doit être égale ou supérieure à celle indiquée dans le schéma ci-dessous.

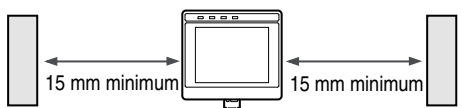

- Assurez-vous que la température ambiante est égale ou inférieure à 50 °C. Si elle est supérieure à 50 °C, installez un ventilateur de refroidissement et maintenez la température à 50 °C ou moins.
- Pour empêcher toute interférence due au bruit, ne montez pas le capteur sur des panneaux contenant des périphériques haute tension.
- Pour minimiser le niveau de bruit de l'environnement proche, éloignez le capteur et le Touch Finder de 10 m au moins des lignes de tension.

## **Montage sur rail DIN**

## **Procédure d'installation**

- *1* **Poussez la glissière du Touch Finder vers le haut.**
- *2* **Accrochez l'agrafe en haut du Touch Finder sur le rail DIN.**
- *3* **Appuyez le Touch Finder sur le rail DIN jusqu'à ce que l'agrafe inférieure se mette en place en émettant un déclic.**

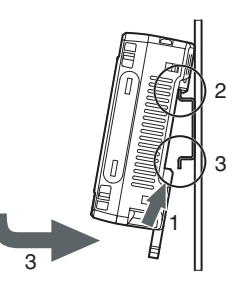

#### **Important**

- Fixez les plaques d'extrémité (vendues séparément) de part et d'autre du Touch Finder sur le rail DIN.
- Si d'autres périphériques doivent être installés à côté du Touch Finder sur le même rail DIN, veillez à conserver un espace suffisant entre les périphériques, comme indiqué à la page précédente.
- Accrochez toujours l'agrafe en haut du Touch Finder sur le rail DIN en premier lieu. Si vous accrochez d'abord l'agrafe inférieure, le Touch Finder ne sera pas fixé en toute sécurité.

## **Procédure de démontage**

- *1* **Tirez la glissière du Touch Finder vers le bas.**
- *2* **Soulevez le Touch Finder par le bas et retirez-le du rail DIN.**

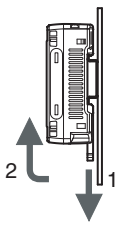

## **Montage sur un panneau de commande**

Le Touch Finder peut être monté sur un panneau à l'aide de l'adaptateur de montage sur panneau FQ-XPM.

#### **Important**

• Mettez toujours le Touch Finder hors tension avant de le fixer ou de le retirer de l'adaptateur de montage sur panneau. Sinon, vous risquez de provoquer une défaillance.

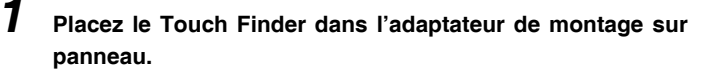

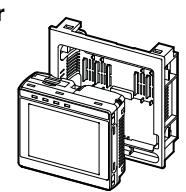

**N** 

*2* **Poussez la glissière du Touch Finder vers le haut.**

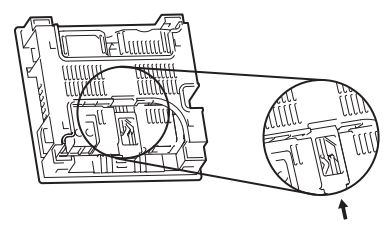

- *3* **Percez des trous dans le panneau pour le montage.**
- *4* **Raccordez le câble au Touch Finder.**
- *5* **Installez le Touch Finder avec l'adaptateur de montage par l'avant du panneau.**
- *6* **Installez les crochets du support de fixation dans les quatre trous de l'adaptateur de montage sur panneau et fixez-les avec des vis. (Couple de serrage : 1,2 N·m)**
- *7* **Assurez-vous que le Touch Finder est fermement fixé au panneau.**

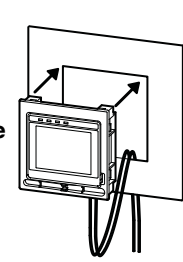

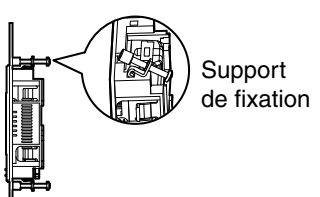

# <span id="page-15-0"></span>**Câblage du capteur**

Raccordez le câble d'E/S au connecteur pour câble d'E/S situé en bas du capteur.

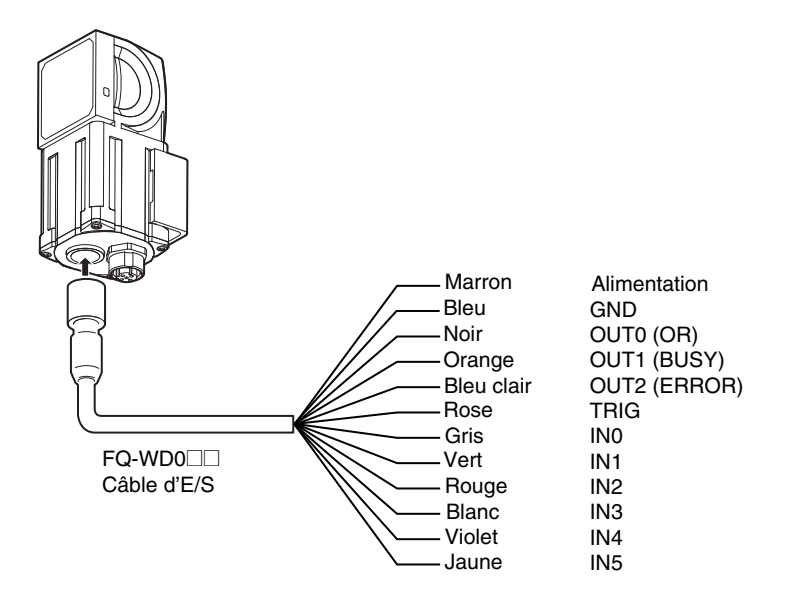

**Important**

Coupez les câbles inutiles pour éviter tout contact avec les autres lignes de signal.

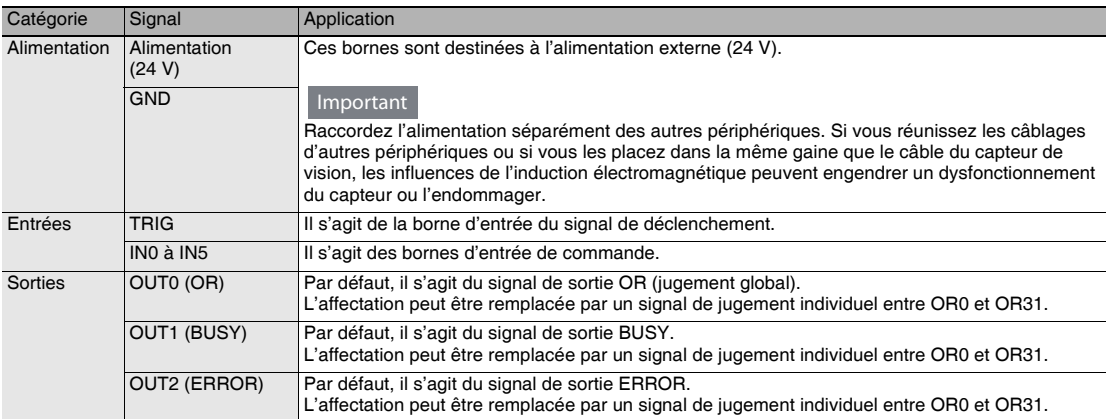

## **Schémas des circuits des signaux d'E/S**

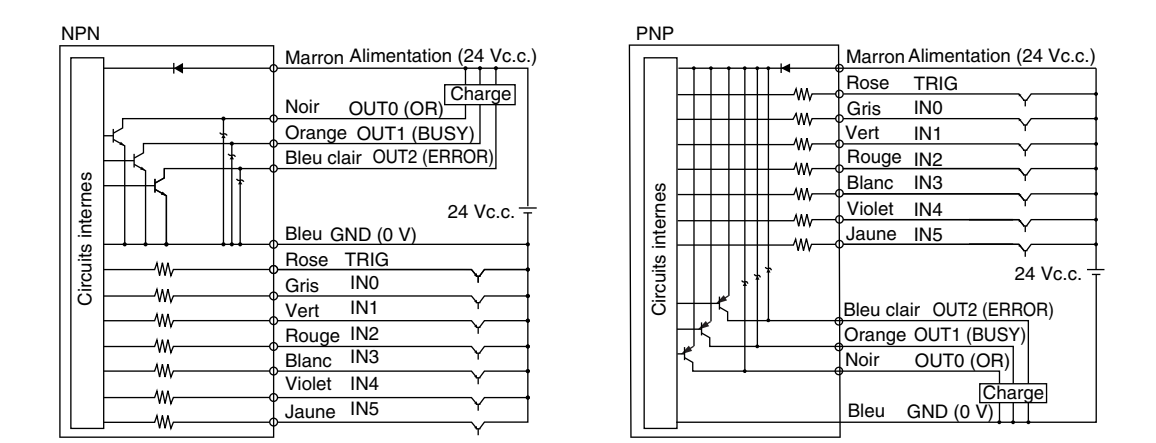

#### **Important**

Protection contre les vibrations

- Bien que le capteur soit équipé d'une fonction anti-vibration, un niveau de vibration égal ou supérieur à 100 µs peut engendrer une entrée défectueuse. (Les signaux d'entrée de 99 µs ou moins sont ignorés. Les signaux de 100 µs ou plus sont traités comme des signaux d'entrée.)
- Utilisez des périphériques de sortie sans contact (notamment une sortie de transistor SSR ou API) pour les signaux d'entrée. Si des contacts (notamment des relais) sont utilisés, des vibrations peuvent entraîner une entrée supplémentaire du déclenchement pendant l'exécution d'une mesure.

## **Caractéristiques de l'alimentation en cas de connexion d'une alimentation à découpage**

Utilisez une alimentation qui satisfait aux caractéristiques suivantes. (L'alimentation est vendue séparément.)

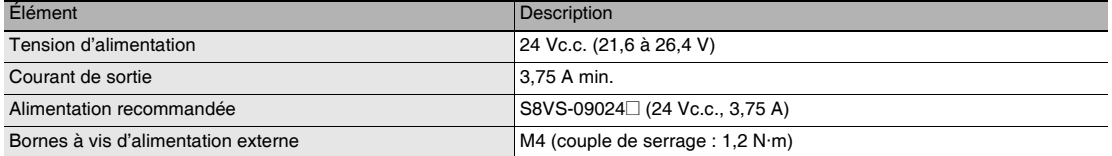

#### **Important**

Utilisez une source d'alimentation c.c. à laquelle des mesures ont été appliquées pour éviter les surtensions (notamment, un circuit de sécurité à tension ultra-faible).

Si la certification UL est requise pour l'ensemble du système, utilisez une alimentation c.c. UL de classe II.

## **Fixation de la plaquette d'avertissement DEL**

Fixez la plaquette d'avertissement DEL fournie d'origine au câble ou à tout autre endroit. La plaquette d'avertissement DEL doit être fixée à un endroit bien visible depuis le capteur.

Exemple de fixation Plaquette d'avertissement

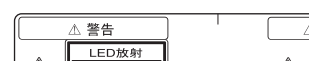

Plaquette d'avertissement

Max. 60 mW 400 msec

400-700nm

## **Câblage de l'alimentation**

#### **Raccordement de l'alimentation**

- *1* **Desserrez les deux vis à borne à l'aide d'un tournevis à tête cruciforme.**
- *2* **Fixez des bornes serties aux lignes d'alimentation. Sécurisez les lignes positive et négative comme** 24 Vc.c. **indiqué à l'aide de vis M3.** Couple de serrage de l'alimentation : 0,54 N⋅m

*3* **Dans des environnements extrêmement bruyants, fixez un noyau en ferrite (ZCAT1730-0730 de TDK ou équivalent) au câble d'alimentation.**

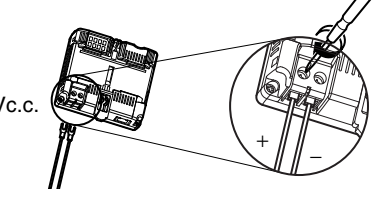

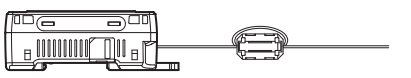

Quand vous fixez le noyau en ferrite au câble d'alimentation, n'enroulez le câble qu'une seule fois.

#### **Mise sous tension du Touch Finder**

- *1* **Retirez le cache de l'interrupteur d'alimentation sur le côté gauche du Touch Finder.**
- *2* **Enfoncez l'interrupteur en position** *ON***.**

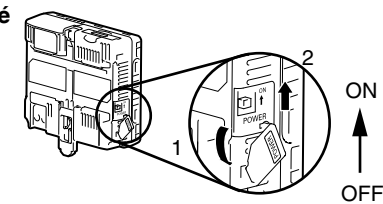

#### **Caractéristiques de l'alimentation**

Utilisez une alimentation qui satisfait aux caractéristiques suivantes. (L'alimentation est vendue séparément.)

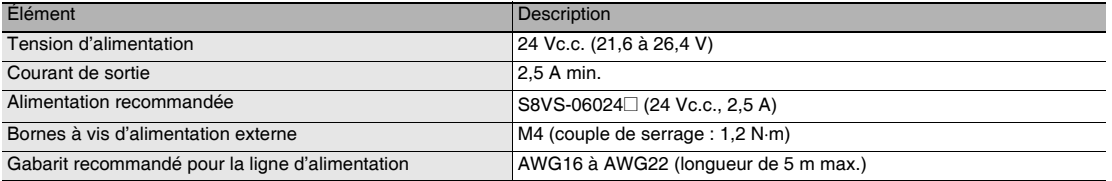

#### **Important**

- Utilisez une source d'alimentation c.c. à laquelle des mesures ont été appliquées pour éviter les surtensions (notamment, un circuit de sécurité à tension ultra-faible).
- Si la certification UL est requise pour l'ensemble du système, utilisez une alimentation c.c. UL de classe II.
- En cas d'utilisation du FQ-D31, ne raccordez pas simultanément une alimentation à découpage et un adaptateur c.a. (FQ-AC□).

## **Charge de la batterie**

Cette section décrit comment charger et installer la batterie FQ-D31 et énumère les précautions applicables.

Chargez la batterie quand elle est raccordée au Touch Finder.

Utilisez l'adaptateur c.a. pour charger la batterie.

#### **Installation de la batterie dans le Touch Finder**

- *1* **Retirez la vis du cache de la batterie en haut du Touch Finder, faites glisser le cache dans la direction de la flèche, puis ouvrez le cache de la batterie.**
- *2* **Orientez la face arrondie de la batterie vers l'arrière du Touch Finder et insérez la batterie.**

#### **Important**

N'installez pas la batterie dans le mauvais sens.

*3* **Fermez le cache de la batterie, glissez-le dans la direction de la flèche, puis serrez la vis sur le cache de la batterie.**

*4* **Raccordez l'adaptateur c.a. au Touch Finder pour commencer à charger la batterie.**

Le voyant de charge brille pendant la charge de la batterie. Il s'éteint quand la charge de la batterie est terminée.

#### **Remarque**

Le Touch Finder fonctionne sans batterie lorsque l'adaptateur c.a. est raccordé.

Voyant de charge

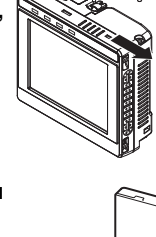

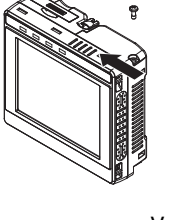

#### **Important**

- Si le Touch Finder (FQ-D31) est installé à titre permanent ou semi-permanent, retirez la batterie (FQ-BAT1). En cas de dépassement de la température nominale quand la batterie est insérée, le circuit de protection peut s'activer et arrêter le Touch Finder.
- La batterie est conforme aux réglementations de recyclage suivantes.

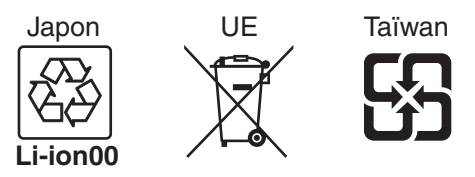

• Réglementations de Californie relatives aux perchlorates :

Ce produit est une batterie au lithium contenant du perchlorate, qui est soumise à la réglementation de l'état de Californie. Respectez cette réglementation. Pour plus d'informations, visitez le site à l'adresse URL suivante : www.dtsc.ca.gov/hazardouswaste/perchlorate/

# <span id="page-20-0"></span>**2-4 Configuration d'Ethernet**

## <span id="page-20-1"></span>**Connexion aux capteurs à partir du Touch Finder**

Lorsque le capteur est utilisé avec un Touch Finder, les adresses IP sont affectées automatiquement. Aucun réglage n'est nécessaire pour utiliser Ethernet.

Toutefois, si un capteur ou le Touch Finder est raccordé à un réseau auquel est déjà connecté un ordinateur ou une API, Ethernet doit être configuré pour être compatible avec le réseau existant.

• Touch Finder

 **(Mode de configuration)** – **[TF settings]** – **[Ethernet]**

*1* **Définissez l'adresse IP et le masque de sous-réseau conformément aux paramètres du réseau.** 

## **Connexion aux capteurs à partir d'un ordinateur utilisant l'outil PC**

Lorsque vous raccordez le capteur directement à un ordinateur à l'aide d'un câble Ethernet, configurez les paramètres réseau sur l'ordinateur comme décrit ci-dessous. La définition d'une adresse IP fixe n'est pas nécessaire si un hub est connecté entre l'ordinateur et le capteur et si un serveur DHCP est utilisé. La procédure suivante concerne Windows XP.

- *1* **Sélectionnez [Panneau de configuration] dans le menu Démarrer de Windows.**
- *2* **Cliquez sur [Réseau et connexions Internet] dans le panneau de configuration, puis double-cliquez sur [Connexions réseau].**
- *3* **Cliquez avec le bouton droit de la souris sur l'icône [Réseau local], puis sélectionnez [Propriétés].**

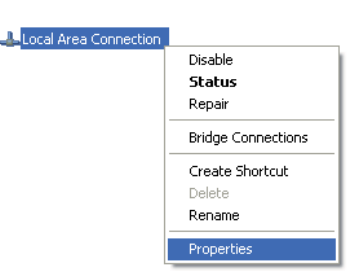

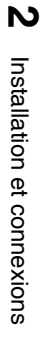

**218** 

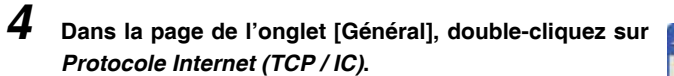

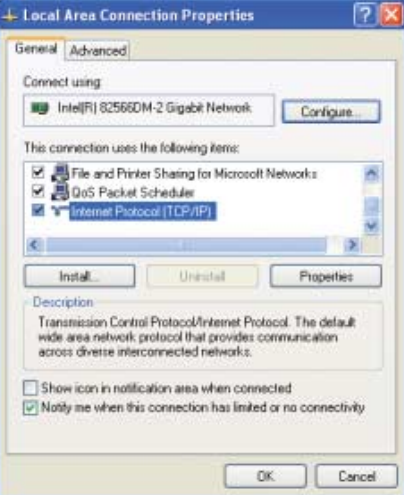

- *5* **Sélectionnez l'option** *Utiliser l'adresse IP suivante***, puis entrez l'adresse IP et le masque de sous-réseau ci-après.**
	- Adresse IP : 10.5.5.101
	- Masque de sous-réseau : 255.255.255.0
- *6* **Cliquez sur le bouton [OK]. Cela permet de terminer la configuration.**

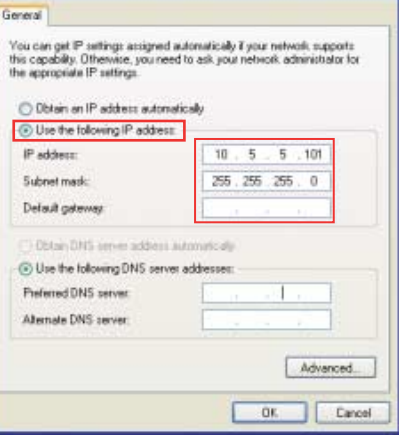

Internet Protocol (TCP/IP) Properties

MEMO

# <span id="page-23-1"></span><span id="page-23-0"></span>**Capture d'images**

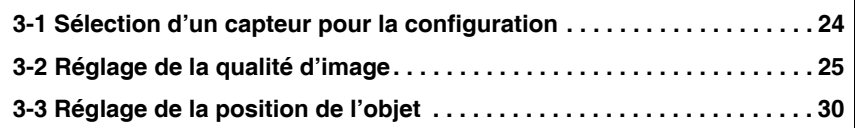

# <span id="page-24-0"></span>**3-1 Sélection d'un capteur pour la configuration**

Si plusieurs capteurs sont connectés à un seul Touch Finder ou ordinateur, vous pouvez sélectionner le capteur que vous souhaitez configurer.

*1* **Appuyez sur [Run].**

Cela permet de basculer le capteur actuel en mode d'exécution avant d'en sélectionner un autre.

- *2* **Ensuite, appuyez sur [Passer en Mode Run].**
- *3* **Appuyez sur [OK].**

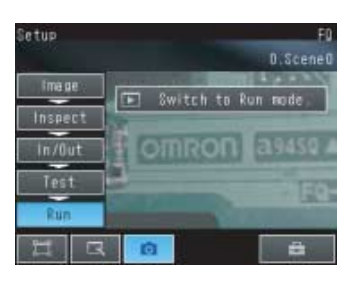

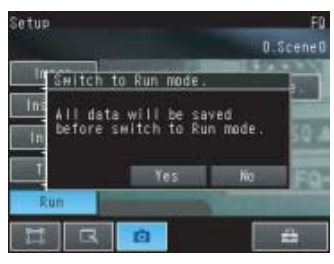

- *4* **Appuyez sur** – **[Changem. capteur].**
- *5* **Appuyez sur l'image du capteur à configurer.**

s'affiche pour les capteurs qui ne sont pas encore définis.

#### **Remarque**

Une fois que le Touch Finder détecte et enregistre un capteur, l'ordre d'affichage des capteurs est fixé. Même si vous modifiez la configuration du système en diminuant le nombre de capteurs, l'emplacement affiché précédemment pour les capteurs qui ont été supprimés persiste.

Pour mettre à jour l'affichage de plusieurs capteurs en fonction de l'état de connexion actuel, appuyez sur  $\left[ \blacktriangleleft \right] -$  [Connexion auto] à droite de l'affichage de l'étape 5 ci-dessus afin de vous reconnecter automatiquement.

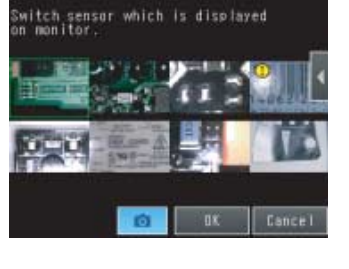

**6** Appuyez sur  $\frac{1}{\sqrt{2}}$  – [Param. Capteur] pour revenir au **mode de configuration.** 

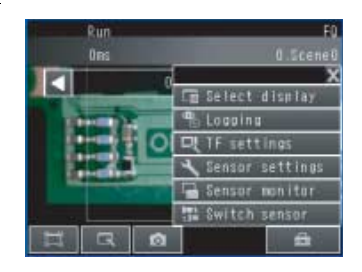

*7* **Appuyez sur [OK].**

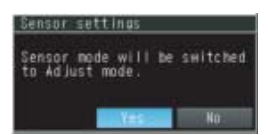

## <span id="page-25-0"></span>**Réglage de la mise au point**

#### **[Image] – [Caméra]**

*1* **Affichez l'écran de configuration de la caméra.**

La mise au point peut être définie sous forme de valeur numérique. Plus la valeur est élevée, meilleure est la mise au point.

*2* **Ajustez manuellement la mise au point à l'aide de la vis de réglage de mise au point du capteur pendant que vous vérifiez l'image et la valeur de mise au point**

Dans les paramètres par défaut, le champ de vision est

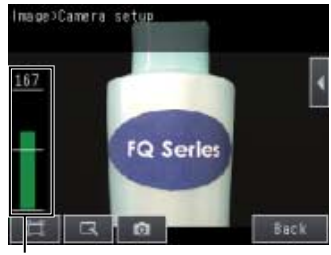

Niveau de mise au point

Vis de réglage de la mise au point

Tournez vers la droite pour fixer la mise au point sur des objets plus proches.

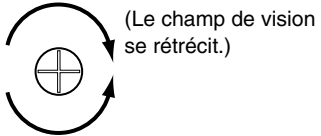

(Le champ de vision s'élargit.) Tournez la vis vers la gauche pour fixer la mise au point sur des objets distants.

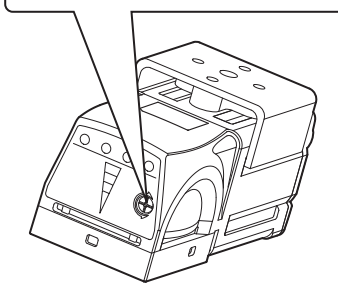

*3* **Appuyez sur [Préc.].**

**sur le Touch Finder.**

réglé sur la valeur la plus étroite.

#### **Important**

- Tournez légèrement la vis de réglage de mise au point vers la droite ou la gauche pour vous assurer qu'elle n'a pas encore atteint le point mort. Ne forcez pas la vis si elle ne tourne plus. Cela risquerait d'endommager le capteur.
- Ne tournez pas le bouton de réglage de mise au point avec une force supérieure à 0,1 N·m. Cela risquerait de l'endommager.

## <span id="page-26-0"></span> **Réglage de la luminosité**

Pour obtenir des mesures stables, vous devez régler la luminosité de l'image de la caméra afin que les caractéristiques à mesurer soient clairement visibles.

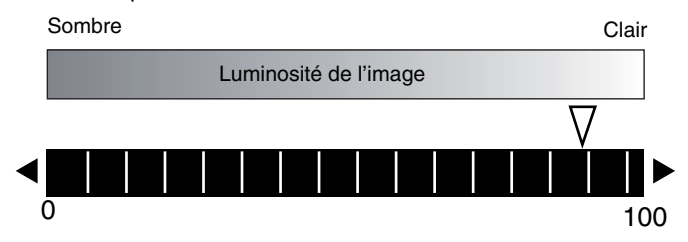

#### **[Image] – [Caméra]**

- **1** Appuyez sur [◀] [ Luminosité] dans la partie droite **de l'affichage.**
- *2* **Déplacez la barre vers la gauche ou la droite pour ajuster la luminosité.**

Le déplacement vers la droite augmente la luminosité de l'image et le déplacement vers la gauche la diminue.

Appuyez sur [AUTO] pour ajuster automatiquement la luminosité en fonction de l'image.

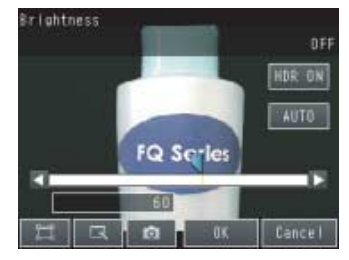

#### *3* **Appuyez sur [OK].**

#### **Important**

Le temps d'exposition est plus long pour les valeurs élevées. Cela peut engendrer une image floue si l'objet se déplace rapidement. Si le capteur est utilisé sur une ligne à grande vitesse, assurez-vous que les images ne sont pas floues dans les conditions d'utilisation réelles.

## **Capture d'images claires d'objets en mouvement**

Pour les objets qui se déplacent rapidement, vous pouvez atténuer l'effet de flou en diminuant le temps d'exposition.

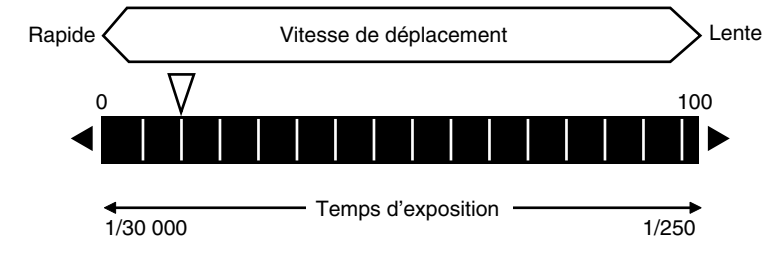

## ▶ [Image] – [Caméra] – [**4]** – [Luminosité]

Réglage de la luminosité : [p. 26](#page-26-0)

#### **Important**

Plus le temps d'exposition est court, plus l'image est sombre. Si le capteur est utilisé dans un environnement sombre, assurez-vous que l'assombrissement de l'image n'engendre pas des mesures instables.

## **Amélioration de la qualité d'image des surfaces métalliques et autres surfaces brillantes**

Lorsque des objets aux surfaces brillantes sont mesurés, la lumière peut être réfléchie à partir de la surface et affecter l'image.

Pour supprimer ces réflexions, vous pouvez utiliser l'une ou l'autre fonction suivante.

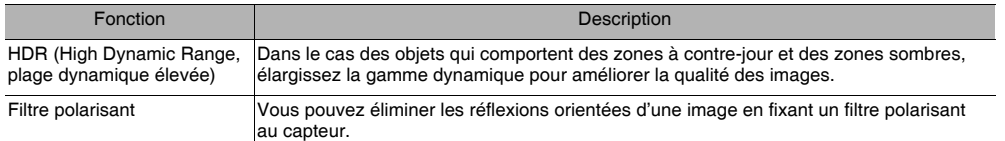

#### **• Conseils de sélection**

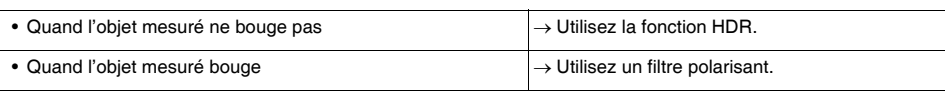

## **Fonction HDR**

La fonction HDR est destinée aux objets qui présentent une grande différence entre les zones claires et les zones sombres. Des images claires de ce type d'objet sont impossibles à obtenir avec le réglage de luminosité standard. La fonction HDR combine plusieurs images de différentes luminosités (temps d'exposition) afin que l'image finale soit moins contrastée et puisse être mesurée de manière stable avec la caractéristique souhaitée.

Entrée d'images avec une plage de luminosité limite

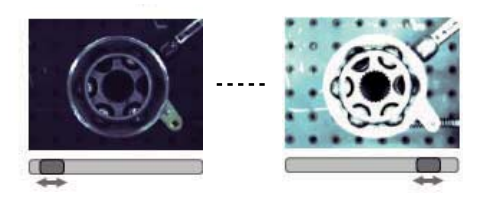

Combinaison d'images qui crée une image possédant une gamme dynamique plus large

Sombre Claire

<u>(</u>

Respectez les précautions suivantes.

• Utilisez la fonction HDR uniquement avec des objets qui ne se déplacent pas afin d'éviter que les images soient floues.

Plusieurs images sont capturées avec des vitesses d'obturation distinctes, puis combinées. Si l'objet bouge pendant la capture, l'image sera floue.

• Des images de luminosité différente sont combinées afin que l'image finale soit moins contrastée.

#### **[Image] – [Caméra]**

1 Appuyez sur [◀] – [Luminosité] dans la partie droite de **l'affichage.** 

#### *2* **Appuyez sur le bouton [HDR ON].**

Le mode HDR optimal est sélectionné automatiquement. La plage activée apparaît en bleu dans la barre de réglage de la luminosité.

#### *3* **Appuyez sur le bouton [OK].**

**Remarque**

- Si l'objet de mesure est modifié après avoir réglé la fonction HDR, appuyez sur le bouton [AUTO] pour régler à nouveau automatiquement le mode HDR.
- Si la sélection automatique n'obtient pas les résultats souhaités, appuyez sur le bouton [HDR] et réglez manuellement le mode HDR optimal. Comme illustré ci-dessous, plus le niveau est élevé, plus la gamme dynamique combinée est large.

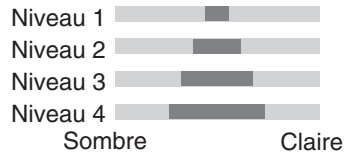

• Si la fonction HDR ne parvient pas à supprimer suffisamment les réflexions, utilisez également un filtre polarisant.

## **Utilisation d'un filtre polarisant**

Vous pouvez éliminer les réflexions orientées d'une image en fixant un filtre polarisant FQ-XF1 au capteur.

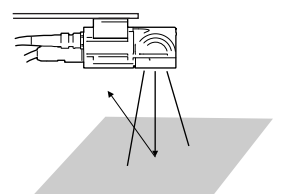

Respectez les précautions suivantes.

- L'image est plus sombre que celle obtenue sans filtre.
- Si l'image devient trop sombre, réglez la luminosité.

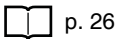

- **Fixation du filtre**
	- *1* **Accrochez le filtre dans le trou situé en haut du capteur.**

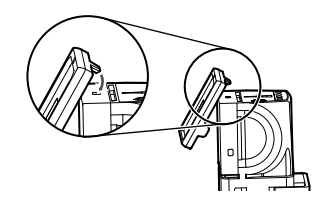

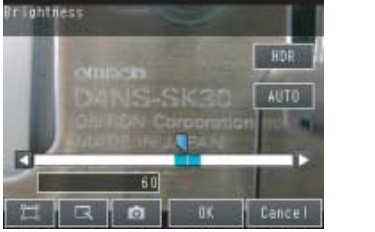

*2* **En utilisant le haut comme point pivot, tirez le filtre vers le bas pour le fixer au capteur.**

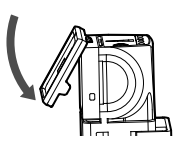

## **Réglage des couleurs de l'image (balance des blancs)**

Lorsque l'éclairage extérieur est utilisé, les couleurs de l'image peuvent sembler différentes de celles de l'objet réel. Dans ce cas, ajustez la balance des blancs.

Si l'éclairage intégré au capteur est utilisé, la balance des blancs est déjà ajustée. Dans ce cas, aucun réglage n'est requis.

#### **[Image] – [Caméra]**

- *1* **Capturez l'image d'un papier ou d'un chiffon blanc.**
- 2 Appuyez sur [4] [Balance blancs] dans la partie droite **de l'affichage.**
- *3* **Appuyez sur le bouton [Auto]. Le capteur règle automatiquement les couleurs.**
- *4* **Déplacez la barre vers la gauche (clair) ou la droite (foncé) pour régler les couleurs avec précision.**
- *5* **Appuyez sur [OK].**

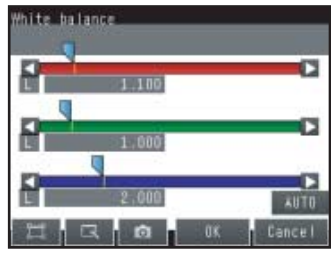

# <span id="page-30-0"></span>**3-3 Réglage de la position de l'objet**

Si les objets bougent, la position dans l'image de la caractéristique à mesurer varie en fonction de la durée du signal de déclenchement. Le capteur de vision FQ permet de régler cette variation de position de deux manières.

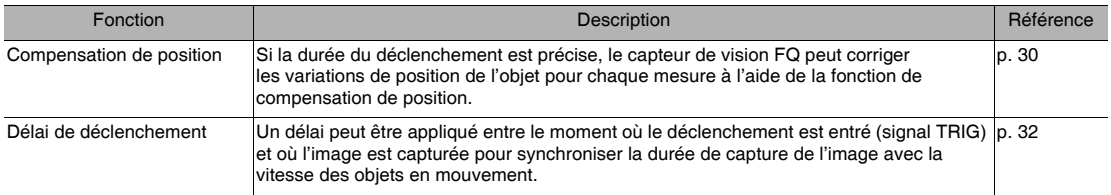

## <span id="page-30-1"></span>**Compensation de position**

Le capteur de vision FQ effectue des mesures dans des zones de mesure dont la forme et la position sont fixées par l'opérateur. La mesure n'est pas effectuée correctement si l'objet n'est pas positionné à l'intérieur de cette zone de mesure (c'est-à-dire que le résultat est négatif (NG) même si l'objet est OK). Sur les machines où la position de l'objet varie pour chaque image, il serait impossible de réaliser des mesures stables. Pour résoudre ce problème, la fonction de compensation aligne l'ensemble de l'image de façon à ce que l'objet à mesurer se déplace exactement dans la zone de mesure.

L'objet à mesurer est correctement situé à l'intérieur de la zone de mesure. ● Position de référence (comme définie par l'opérateur)

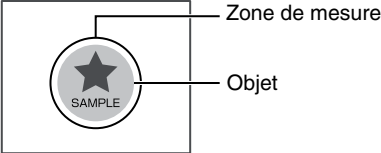

L'objet est décalé : L'objet à mesurer est situé à l'extérieur de la zone de mesure.

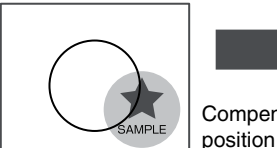

Compensation de position appliquée...

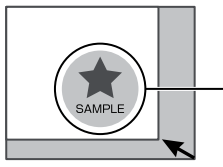

réalisation des mesures.

L'image est alignée de façon à ce que l'objet revienne à la position de référence avant la

> L'objet est correctement mesuré à l'intérieur de la zone de mesure.

- **[Image] [Compensation position] [Mode on / off]**
	- *1* **Appuyez sur [ON] pour [Mode on / off]**
	- *2* **Appuyez sur [Paramètres].**
- *3* **Appuyez sur [Teach].**
- *4* **Ajustez l'image de façon à ce que l'objet à mesurer se situe au centre.**
- *5* Appuyez sur [◀] [Région modèle].
- *6* **Déplacez le rectangle de façon à y inclure la partie caractéristique de la compensation de position.**
- *7* **Appuyez sur [OK].**
- *8* **Appuyez sur [Teach].**

La partie caractéristique et la position de référence pour la compensation de position sont enregistrées.

*9* **Appuyez sur [OK] pour enregistrer les paramètres.**

Faites glisser le rectangle pour le déplacer.

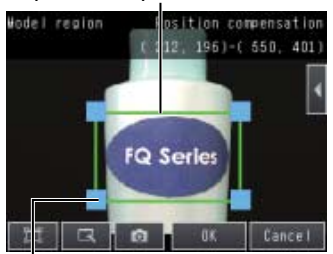

Faites glisser un coin pour redimensionner le rectangle.

## <span id="page-32-0"></span>**Réglage de la temporisation d'image**

La temporisation interne de capture d'une image peut être retardée par rapport au signal de déclenchement externe. Cela permet d'ajuster la position de l'objet dans l'image, notamment en cas d'utilisation d'un capteur de déclenchement externe. Si la position de l'objet varie encore dans l'image, la fonction de compensation de position peut également être utilisée.

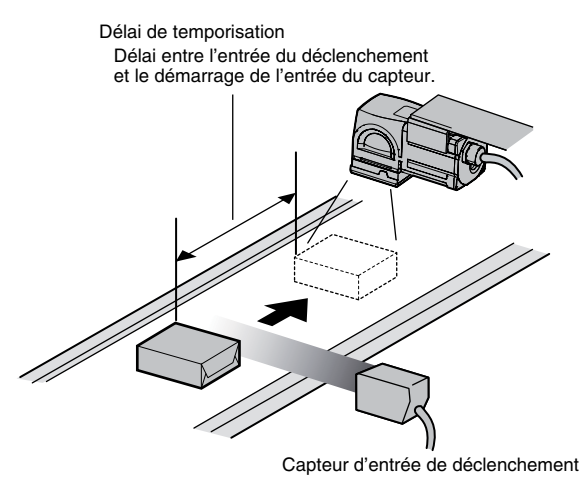

 **[Image]** − **[Config. déclencheur] – [ Réglage retardateur]**

- *1* **Un signal TRIG est entré.** Des images sont capturées en continu.
- *2* **Sélectionnez l'image dont l'objet de mesure est situé** au centre à l'aide de [**4**] et [**9**].
- *3* **Appuyez sur l'image.**
- *4* **Appuyez sur [OK].**

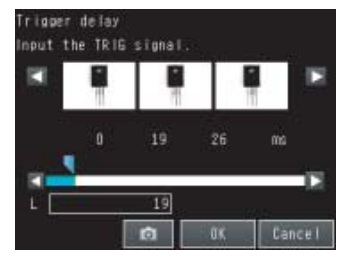

#### **Remarque**

Le délai peut être défini à l'aide de la barre de réglage ou en entrant directement une valeur.

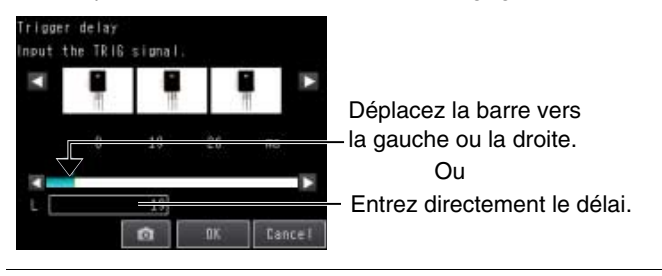

# <span id="page-33-1"></span><span id="page-33-0"></span>**Configuration des inspections**

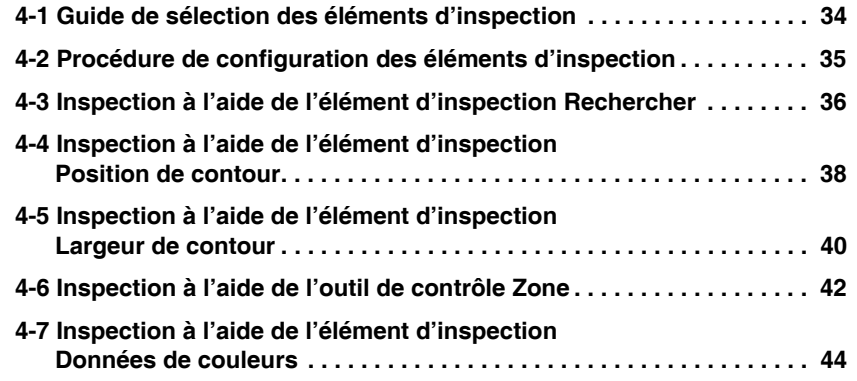

# <span id="page-34-0"></span>**4-1 Guide de sélection des éléments d'inspection**

Le capteur de vision FQ utilise des éléments d'inspection pour estimer les objets de mesure. Il existe cinq objets de mesure différents. Sélectionnez les éléments d'inspection qui correspondent le mieux aux caractéristiques de l'objet de mesure à estimer.

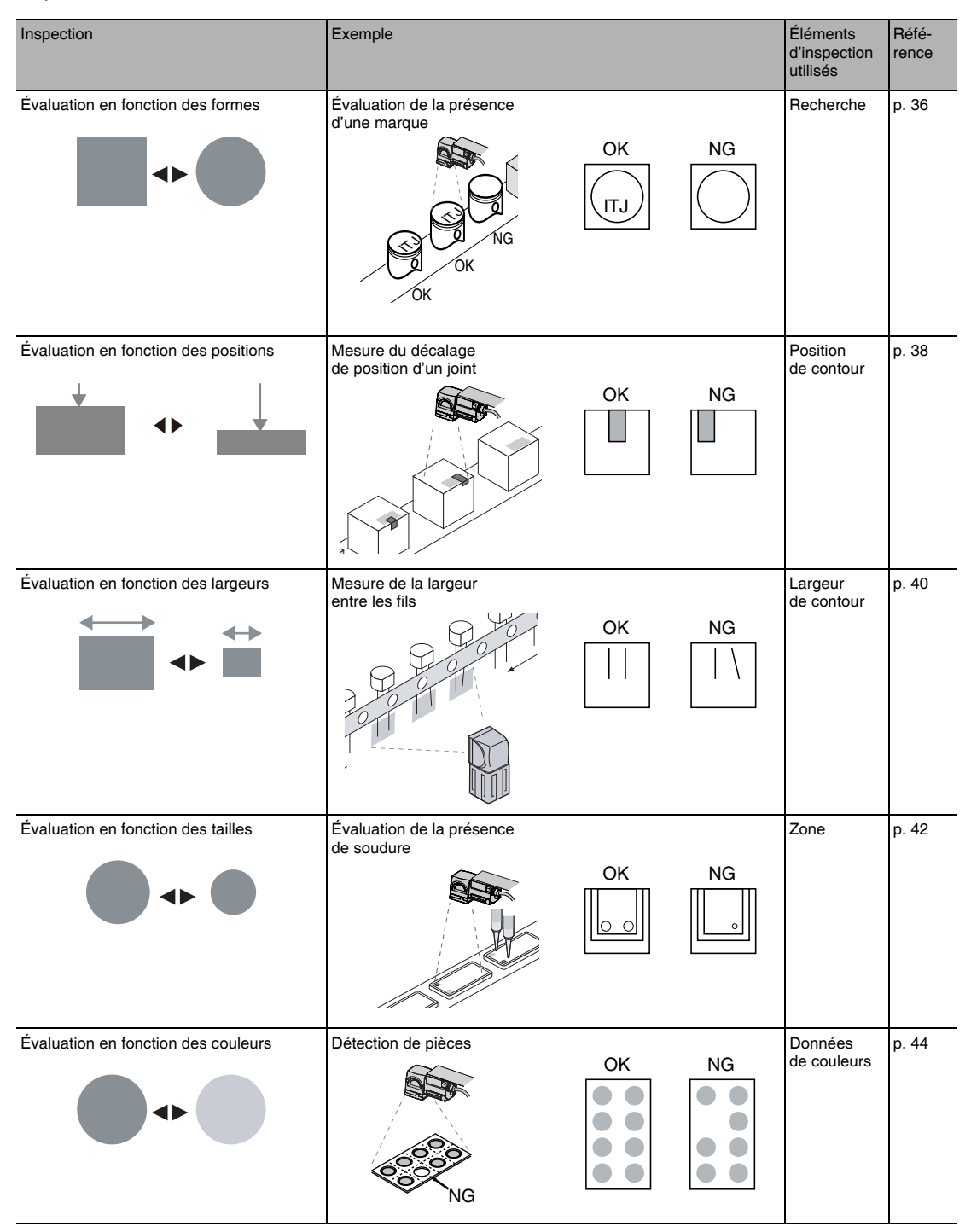

# <span id="page-35-0"></span>**4-2 Procédure de configuration des éléments d'inspection**

Si des mesures sont instables **Étape 3 Étape 2 Étape 1** Réglage des paramètres de jugement Apprentissage Configuration des éléments d'inspection **Étape 4** Réglage des éléments détaillés

Réapprentissage

Les étapes élémentaires de la configuration des éléments d'inspection sont décrites ci-dessous.

**Remarque**

**Étape 5**

• Un seul élément d'inspection peut être utilisé avec un modèle à fonction unique (capteurs FQ-S1).

• Avec un modèle standard (capteurs FQ-S2), vous pouvez combiner et utiliser jusqu'à 32 éléments d'inspection.
# **4-3 Inspection à l'aide de l'élément d'inspection Rechercher**

# **Élément d'inspection Rechercher**

Cet élément d'inspection est utilisé pour effectuer des inspections de formes ou de présence. Le motif de l'image à mesurer est enregistré préalablement et des mesures sont effectuées pour déterminer si le motif est présent ou si la forme est différente.

Le motif de l'image qui est enregistré préalablement est appelé modèle. Le degré de concordance entre l'image et le modèle est appelé corrélation.

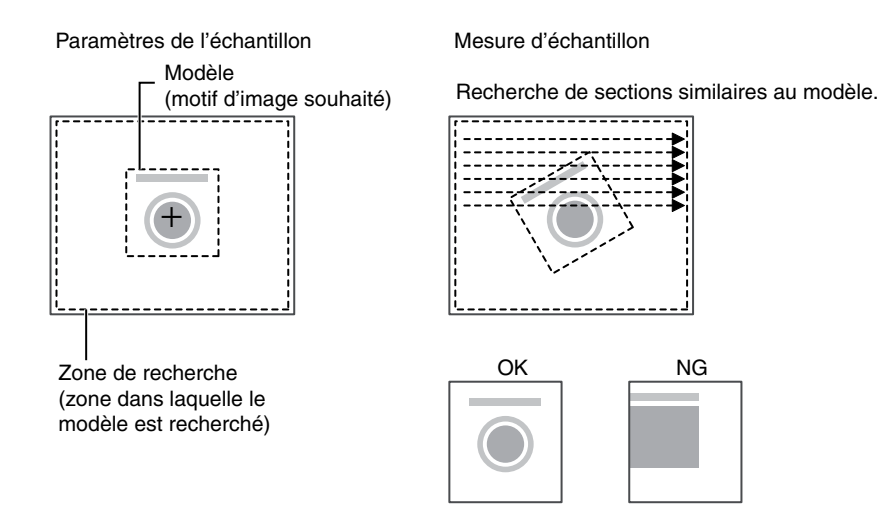

# **Procédure de configuration de l'élément d'inspection Rechercher**

# **Étape 1 Sélection de l'élément d'inspection**

#### **[Contrôle]**

- *1* **Appuyez sur un numéro d'élément d'inspection inutilisé, puis appuyez sur [Ajouter un outil.].**
- *2* **Appuyez sur [Search].**

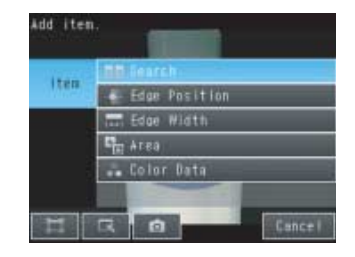

# **Étape 2 Apprentissage**

L'apprentissage consiste à stocker la zone et l'image partielle sous forme de données de référence pour la mesure.

#### **[Contrôle] – [Ajouter un outil.] – [Search] – Page de l'onglet [Paramètres]**

- *1* **Appuyez sur [Teach].**
- *2* **Placez l'objet à utiliser comme référence de mesure devant la caméra.**
- *3* **Déplacez le rectangle jusqu'à l'emplacement à mesurer.**
- *4* **Appuyez sur [OK].**
- *5* **Appuyez sur [TEACH] dans la partie inférieure droite de l'affichage.**

Les paramètres de base sont enregistrés quand

Les données suivantes sont stockées comme référence de mesure.

Position de référence Y

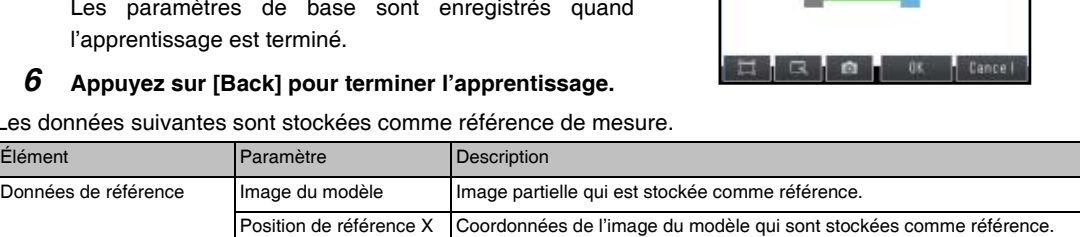

### **Étape 3 Réglage des paramètres de jugement**

- **[Contrôle] [Ajouter un outil.] [Search] Page de l'onglet [Settings]**
	- *1* **Appuyez sur [Jugement].**
	- *2* **Définissez la plage de corrélation pour un jugement OK.**  Des mesures en continu sont réalisées pour les images qui sont capturées.
	- *3* **Appuyez sur [OK] pour accepter la valeur.**
	- *4* **Appuyez sur [Préc.] pour terminer le réglage.**

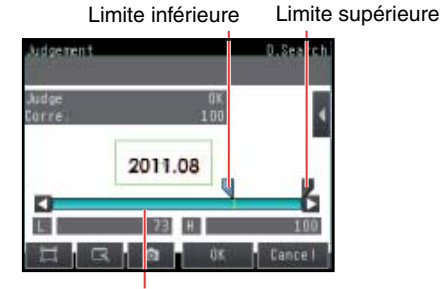

Faites glisser le rectangle pour le déplacer.

del regio

2011.08

Bleu pour OK. Rouge pour NG.

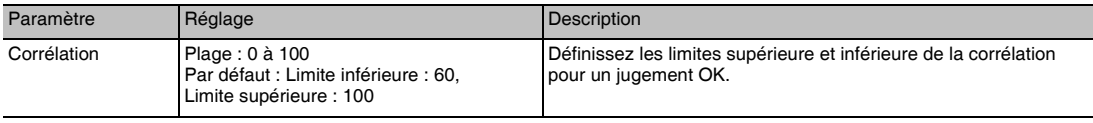

# Configuration des inspections Configuration des inspections

 **4**

Faites glisser un coin pour redimensionner le rectangle.

D.Search

 $(-0.461, 316)$ 

# **4-4 Inspection à l'aide de l'élément d'inspection Position de contour**

## **Position de contour**

Cet élément d'inspection sert à inspecter des positions. Il peut être utilisé notamment pour déterminer si une étiquette est apposée à l'emplacement correct ou si un produit est placé à la position correcte.

Les zones où la couleur varie considérablement sont appelées les contours. Les positions de ces contours sont mesurées.

Paramètres de l'échantillon Mesure d'échantillon

Zone de mesure Un contour est détecté à l'intérieur de la zone en

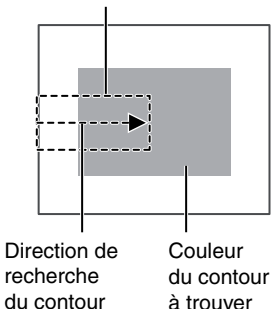

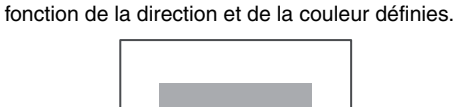

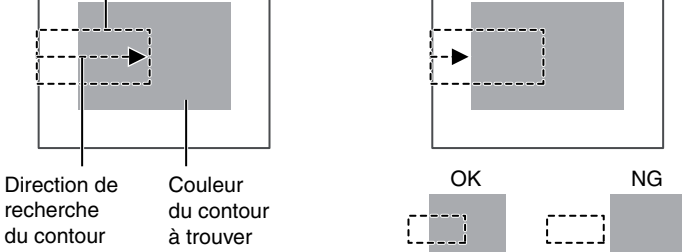

# **Procédure de configuration de la position de contour**

# **Étape 1 Sélection de l'élément d'inspection**

### **[Contrôle]**

- *1* **Appuyez sur un numéro d'élément d'inspection inutilisé, puis appuyez sur [Ajouter un outil.].**
- *2* **Appuyez sur [Edge position].**

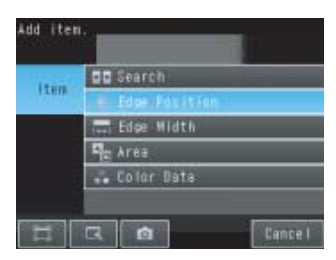

# **Étape 2 Apprentissage**

L'apprentissage consiste à stocker la zone et la position de contour dans la zone comme données de référence pour la mesure.

### **[Contrôle] – [Ajouter un outil.] – [Edge Position] – Page de l'onglet [Paramètres]**

- *1* **Appuyez sur [Teach].**
- *2* **Placez l'objet à utiliser comme référence de mesure devant la caméra.**
- *3* **Déplacez le rectangle jusqu'à l'emplacement à mesurer.**
- *4* **Appuyez sur [OK].**
- *5* **Appuyez sur [TEACH] dans la partie inférieure droite de l'affichage.**

Les paramètres de base sont enregistrés quand l'apprentissage est terminé.

*6* **Appuyez sur [Prec.] pour terminer l'apprentissage.**

La flèche du milieu indique la direction de détection d'un contour.

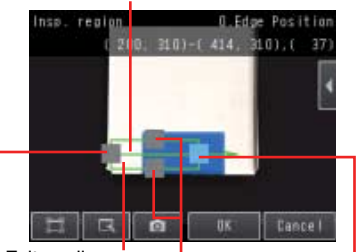

Faites glisser pour déplacer la zone.

Déplace le point de départ de la zone de mesure.

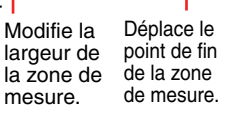

Les données suivantes sont stockées comme données de mesure de base.

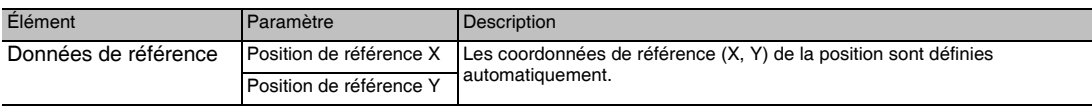

# **Étape 3 Réglage des paramètres de jugement**

 **[Contrôle] – [Ajouter un outil.] – [Edge Position] – Page de l'onglet [Settings]**

- *1* **Appuyez sur [Jugement].**
- *2* **Définissez la plage dans laquelle la position D. est évaluée comme étant OK.**

Des mesures en continu sont réalisées pour les images qui sont affichées.

*3* **Appuyez sur [OK] pour entrer la valeur.** 

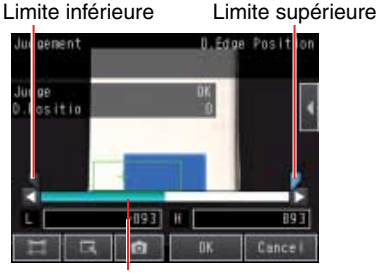

Bleu pour OK. Rouge pour NG.

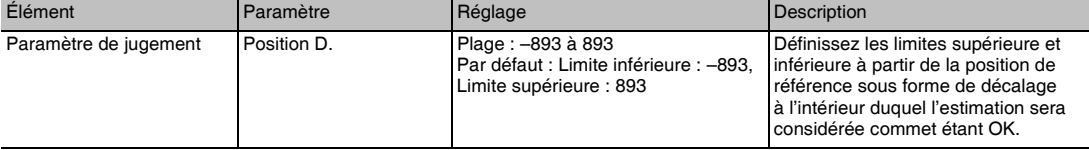

 **4**

# **4-5 Inspection à l'aide de l'élément d'inspection Largeur de contour**

# **Élément d'inspection Largeur de contour**

Cet élément d'inspection sert à mesurer des dimensions. Les zones où la couleur varie considérablement sont appelées les contours. La distance entre deux contours est appelée largeur de contour.

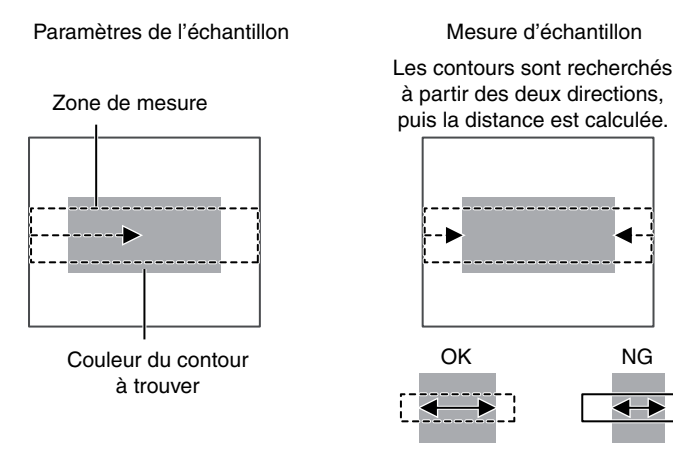

# **Procédure de configuration de l'élément d'inspection Largeur de contour**

# **Étape 1 Sélection de l'élément d'inspection**

#### **[Contrôle]**

- *1* **Appuyez sur un numéro d'élément d'inspection inutilisé, puis appuyez sur [Ajouter un outil.].**
- *2* **Appuyez sur [Edge Width].**

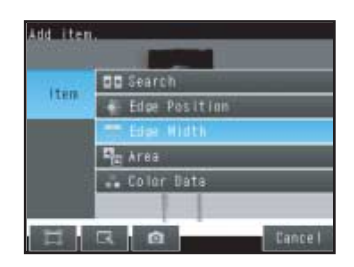

L'apprentissage consiste à stocker la zone et la largeur de contour dans la zone comme données de référence pour la mesure.

### **[Contrôle] – [Ajouter un outil.] – [Edge Width] – Page de l'onglet [Paramètres]**

- *1* **Appuyez sur [Teach].**
- *2* **Placez l'objet à utiliser comme référence de mesure devant la caméra.**
- *3* **Déplacez le rectangle jusqu'à l'emplacement à mesurer.**
- *4* **Appuyez sur [OK].**
- *5* **Appuyez sur [TEACH] dans la partie inférieure droite de l'affichage.**

Les paramètres de base sont enregistrés quand l'apprentissage est terminé.

*6* **Appuyez sur [Prec.] pour terminer l'apprentissage.**

La flèche du milieu indique la direction de détection d'un contour.

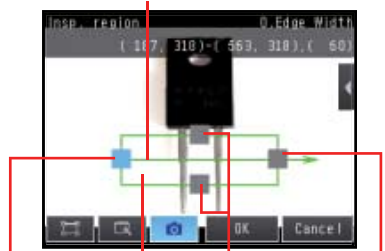

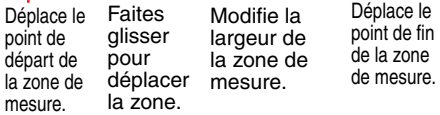

Les données suivantes sont stockées comme référence de mesure.

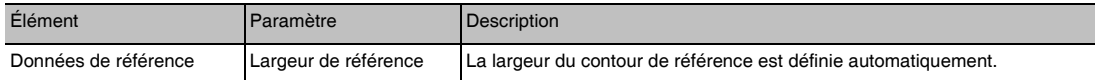

# **Étape 3 Réglage des paramètres de jugement**

 **[Contrôle] – [Ajouter un outil.] – [Edge Width] – Page de l'onglet [Paramètres]**

- *1* **Appuyez sur [Jugement].**
- *2* **Définissez la plage de largeur D. pour un jugement OK.** Des mesures en continu sont réalisées pour les images qui sont affichées.
- *3* **Appuyez sur [OK] pour entrer la valeur.**

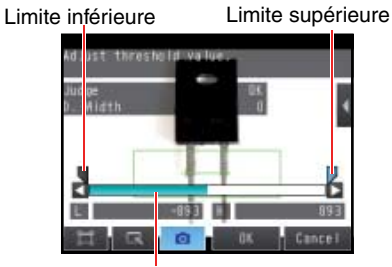

Bleu pour OK. Rouge pour NG.

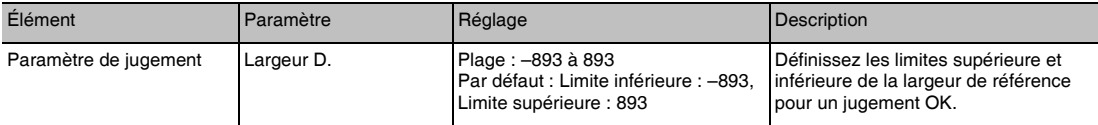

# **4-6 Inspection à l'aide de l'outil de contrôle Zone**

# **Outil de contrôle AREA**

Cet élément d'inspection sert à mesurer des tailles. Il mesure la quantité d'une couleur à l'intérieur de la zone de mesure. La taille est calculée sous la forme d'un nombre de pixels et est appelée Zone.

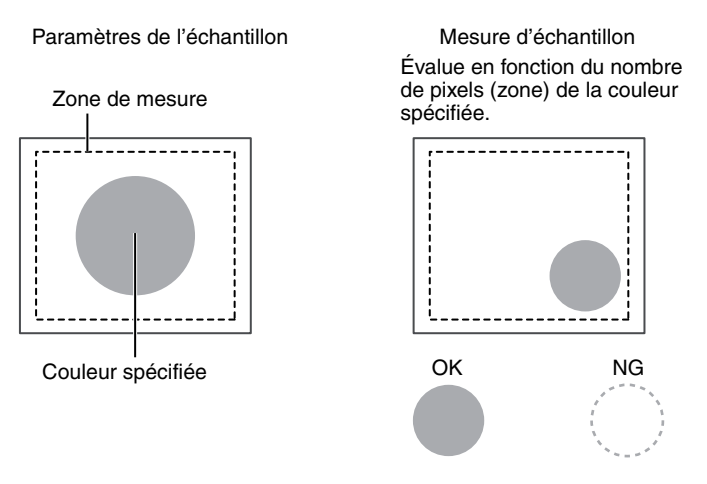

# **Procédure de configuration de la Zone**

# **Étape 1 Sélection de l'élément d'inspection**

#### **[Contrôle]**

- *1* **Appuyez sur un numéro d'élément d'inspection inutilisé, puis appuyez sur [Ajouter un outil.].**
- *2* **Appuyez sur [Area].**

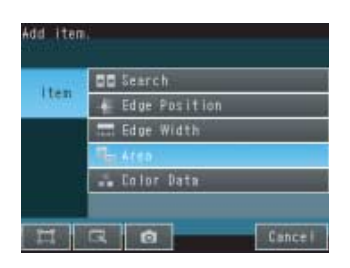

# **Étape 2 Apprentissage**

L'apprentissage consiste à stocker la zone et la zone de couleur à l'intérieur de la zone comme données de référence pour la mesure.

#### **[Contrôle] – [Ajouter un outil.] – [Area] – Page de l'onglet [Paramètres]**

- *1* **Appuyez sur [Teach].**
- *2* **Placez l'objet à utiliser comme référence de mesure devant la caméra.**
- *3* **Déplacez le rectangle jusqu'à l'emplacement à mesurer.**
- *4* **Appuyez sur [OK].**
- *5* **Appuyez sur [TEACH] dans la partie inférieure droite de l'affichage.**

Les paramètres de base sont enregistrés quand l'apprentissage est terminé.

*6* **Appuyez sur [Prec.] pour terminer l'apprentissage.**

Les données suivantes sont stockées comme référence de mesure.

Faites glisser le rectangle pour le déplacer.

Faites glisser un coin pour redimensionner le rectangle.

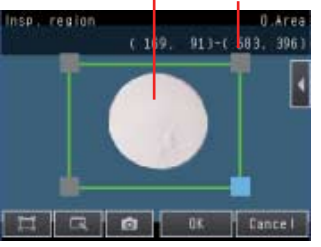

 **4**

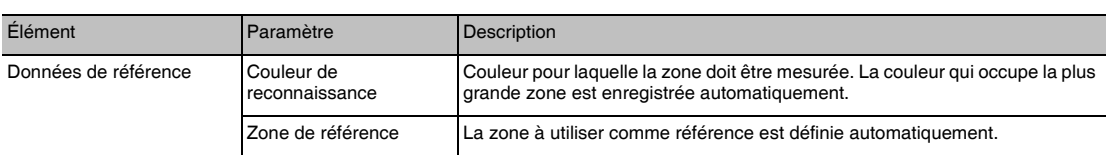

# **Étape 3 Réglage des paramètres de jugement**

#### **[Contrôle] – [Ajouter un outil.] – [Area] – Page de l'onglet [Paramètres]**

- *1* **Appuyez sur [Jugement].**
- *2* **Définissez la plage de zone D. pour un jugement OK.**  Des mesures en continu sont réalisées pour les images qui sont affichées.
- *3* **Appuyez sur [OK] pour entrer la valeur.**

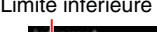

Limite inférieure Limite supérieure

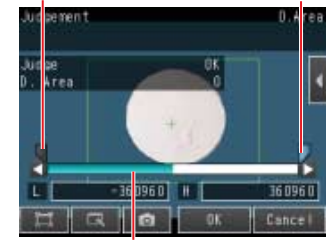

Bleu pour OK. Rouge pour NG.

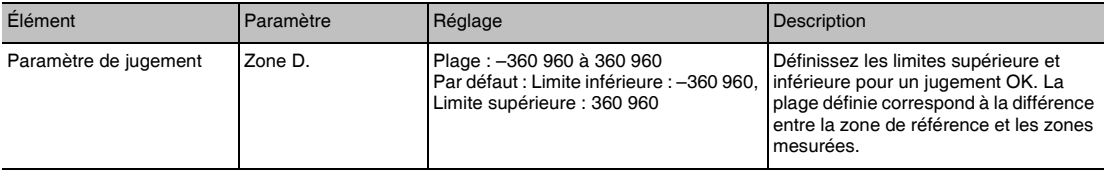

# **4-7 Inspection à l'aide de l'élément d'inspection Données de couleurs**

# **Élément d'inspection Color Data**

Cet élément d'inspection est utilisé pour effectuer des inspections de corps étrangers de couleur différente ou de présence. La zone est définie pour une partie de l'image avec la couleur à mesurer. Cette zone est appelée zone de mesure. La couleur moyenne à l'intérieur de la zone de mesure est mesurée.

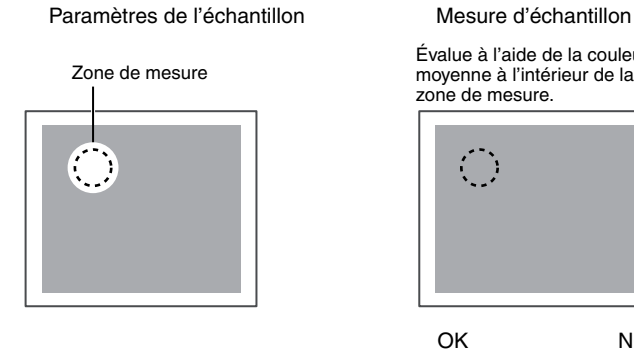

Évalue à l'aide de la couleur

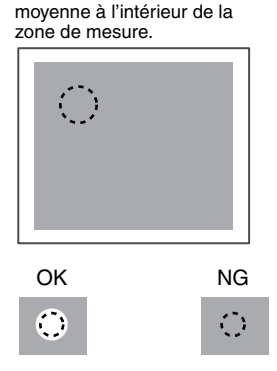

# **Procédure de configuration de l'élément d'inspection Données de couleurs**

# **Étape 1 Sélection de l'élément d'inspection**

### **[Contrôle]**

- *1* **Appuyez sur un numéro d'élément d'inspection inutilisé, puis appuyez sur [Ajouter un outil.].**
- *2* **Appuyez sur [Color Data].**

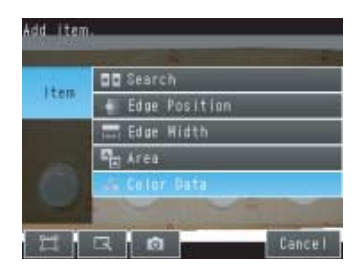

# **Étape 2 Apprentissage**

L'apprentissage consiste à stocker la zone et la couleur moyenne à l'intérieur de la zone comme données de référence pour la mesure.

#### **[Contrôle] – [Ajouter un outil.] – [Color Data] – Page de l'onglet [Paramètres]**

- *1* **Appuyez sur [Teach].**
- *2* **Placez l'objet à utiliser comme référence de mesure devant la caméra.**
- *3* **Déplacez le rectangle jusqu'à l'emplacement à mesurer.**
- *4* **Appuyez sur [OK].**
- *5* **Appuyez sur [TEACH] dans la partie inférieure droite de l'affichage.**

Les paramètres de base sont enregistrés quand l'apprentissage est terminé.

#### *6* **Appuyez sur [Prec.] pour terminer l'apprentissage.**

Les données suivantes sont stockées comme référence de mesure.

Faites glisser le rectangle pour le déplacer.

Faites glisser un coin pour redimensionner le rectangle.

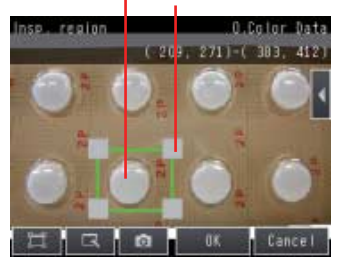

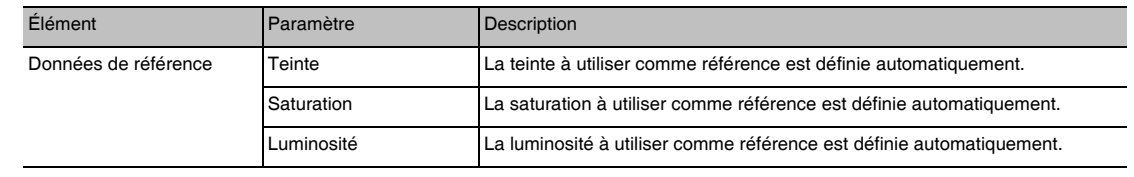

# **Étape 3 Réglage des paramètres de jugement**

 **[Contrôle] – [Ajouter un outil.] – [Color Data] – Page de l'onglet [Paramètres]**

*1* **Appuyez sur [Jugement].**

qui sont affichées.

*2* **Définissez la plage des différences de couleur à évaluer comme étant OK.**

*3* **Appuyez sur [OK] pour entrer la valeur.** 

Des mesures en continu sont réalisées pour les images

Limite inférieure Limite supérieure

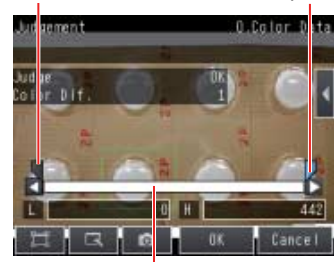

Bleu pour OK. Rouge pour NG.

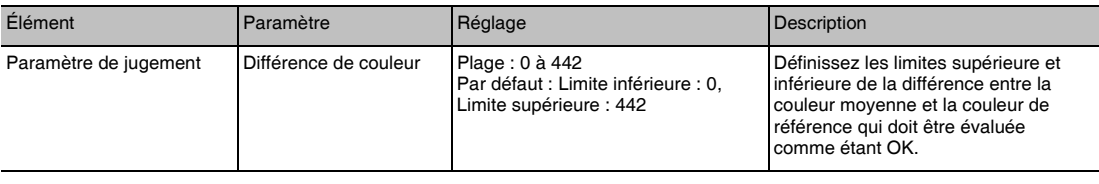

 **4**

MEMO

# **Test et enregistrement des paramètres**

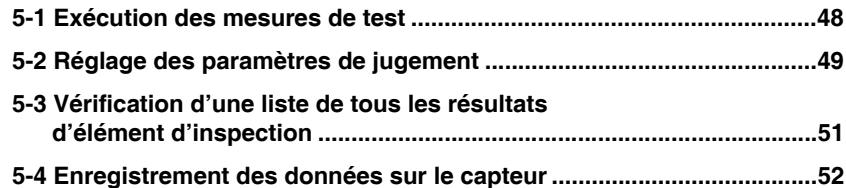

# <span id="page-48-0"></span>**5-1 Exécution des mesures de test**

Une fois que vous avez terminé les réglages des pages d'onglet [Image], [Contrôle] et [In / Out], accédez à la page d'onglet [Test].

L'image affichée est mesurée automatiquement. Cette opération est appelée mesure de test. Une mesure de test sert à vérifier si tous les paramètres définis produisent des résultats stables et, le cas échéant, à peaufiner les réglages. Un jugement global de tous les éléments d'inspection peut être effectué.

Des mesures de test peuvent être réalisées pour des images réelles (par défaut) ou des images enregistrées.

# **Exécution des mesures de test avec des échantillons**

#### **[Test] – [Mesure continue]**

- *1* **Appuyez sur [Graphiques+Détails].**
- *2* **Entrez une image d'un objet préparé antérieurement. Vérifiez les résultats de jugement.**
- *3* **Quand vous avez terminé de vérifier les résultats, appuyez sur [Prec.].**

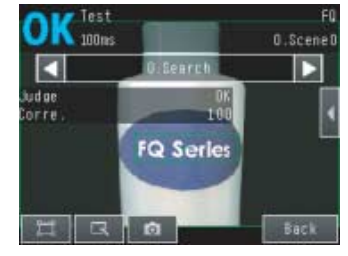

**Remarque**

Les cinq mêmes types d'affichages sont disponibles pour [Mesure continue] dans la page de l'onglet [Test], c'est-à-dire [Graphique], [Graphiques + Détails], [Tous résultats / région], [Courbe tendance] et [Histogramme]. Appuyez sur le bouton [Prec.] pour accéder au menu permettant de changer d'affichage.

Modification de l'affichage du mode d'exécution : [p. 56](#page-56-0)

# <span id="page-49-0"></span>**5-2 Réglage des paramètres de jugement**

## **Réglage des paramètres de jugement pendant la consultation des résultats de mesure**

Si des jugements corrects ne sont pas possibles, vous pouvez accéder directement depuis l'affichage du mode de configuration à l'affichage des paramètres de jugement pour les ajuster.

#### **[Test] – [Mesure continue] – (l'un ou l'autre affichage)**

- **1** Appuyez sur [  $\blacktriangleleft$  ] [Ajuster jugement] dans la partie **droite de l'affichage.**
- *2* **Réglez les paramètres de jugement.**

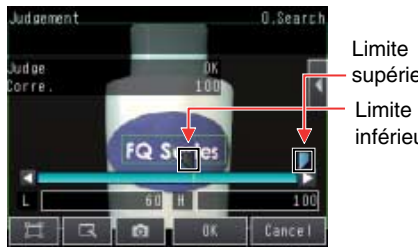

inférieure supérieure

# **Configuration automatique des paramètres de jugement optimaux**

Les paramètres de jugement des éléments d'inspection sélectionnés peuvent être ajustés automatiquement en utilisant des pièces réelles qui sont considérées comme des produits corrects et défectueux.

#### **[Test] – [Mesure continue]**

- *1* **Accédez à l'élément d'inspection pour lequel vous voulez ajuster automatiquement les paramètres de jugement, puis appuyez sur [4] – [Ajuster jugement] dans la partie droite de l'affichage.**
- **2** Appuyez sur [◀] [Ajustment Auto].
- *3* **Affichez une image d'exemple d'un objet correct, puis appuyez sur [OK Teach]. Affichez une image d'exemple d'un objet non correct, puis appuyez sur [NG Teach].**
- uto ad Justment  $f.$ Search ir re FQ Serie OK Teach
- *4* **Répétez ces étapes pour deux échantillons de chaque type minimum.**

### *5* **Appuyez sur [Prec.].**

Les paramètres de jugement optimaux sont définis automatiquement.

*6* **Appuyez sur [OK].**

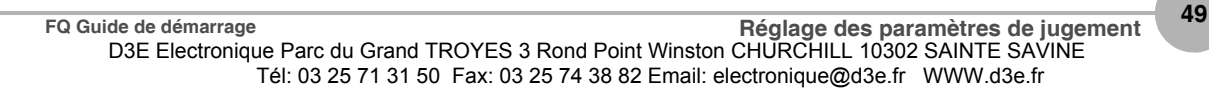

#### **Remarque**

Vous pouvez sélectionner l'un des trois modèles suivants comme méthode de jugement.

#### **[ ] – [Sélectionnez la méthode.] dans la partie droite de l'affichage**

- 1) Seuil (minimum) : La limite inférieure des variations entre l'objet OK est utilisée comme condition de jugement.
- 2) Seuil (moyenne) : La valeur moyenne entre les variations de l'objet OK et celles de l'objet NG est utilisée comme condition de jugement.
- 3) Seuil (maximum) : La limite supérieure des variations entre l'objet NG est utilisée comme condition de jugement.

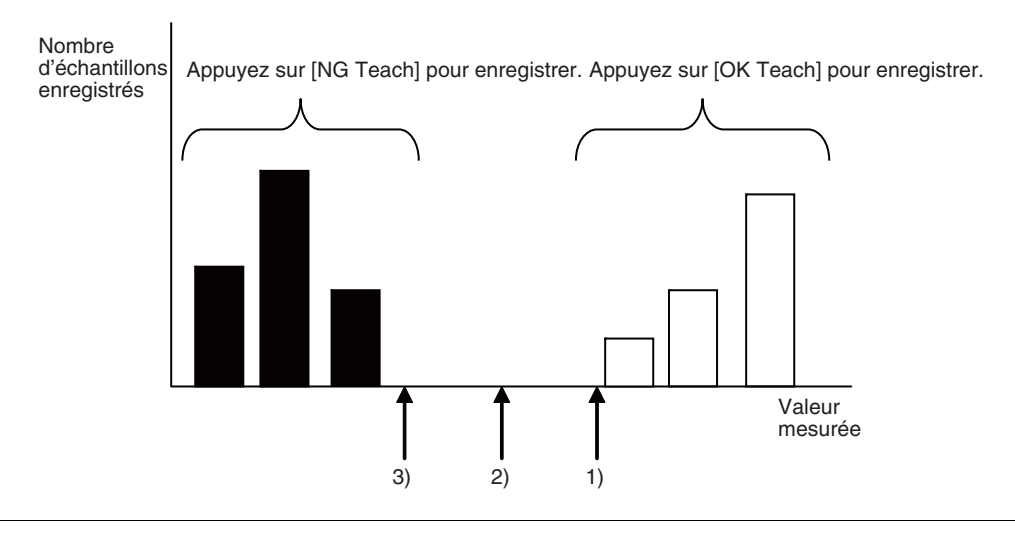

# <span id="page-51-0"></span>**5-3 Vérification d'une liste de tous les résultats d'élément d'inspection**

Vous pouvez vérifier les résultats de jugement individuel pour tous les éléments d'inspection dans une liste. Les éléments d'inspection individuels peuvent être sélectionnés pour modifier les paramètres de jugement.

- **[Test] [Mesure continue]**
	- *1* **Appuyez sur [Tous résultats / région] pour afficher la liste.**

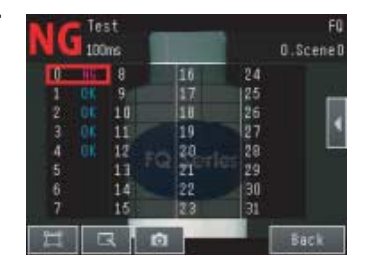

#### **Remarque**

Vous pouvez aussi modifier des paramètres de jugement à partir de cet écran. Sélectionnez un élément d'inspection, puis appuyez sur  $\lfloor 4 \rfloor$  – [Ajuster jugement].

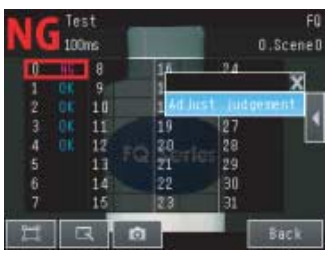

# <span id="page-52-0"></span>**5-4 Enregistrement des données sur le capteur**

Les paramètres sont stockés temporairement jusqu'à ce que vous les enregistriez explicitement dans la mémoire du capteur de vision FQ. Cela signifie qu'en cas de mise hors tension, ils seront perdus. Exécutez [Save data] dès que vous avez terminé d'effectuer vos réglages. Le capteur de vision FQ vous rappelle d'exécuter cette opération via un message quand vous basculez du mode configuration vers le mode d'exécution. Vous pouvez aussi utiliser cette fonctionnalité pour conserver les réglages antérieurs et supprimer les nouveaux réglages, mais n'oubliez toutefois pas que tous les réglages qui n'ont pas été explicitement enregistrés sont remplacés par ceux qui sont stockés dans la mémoire du capteur de vision FQ à la prochaine mise sous tension de celui-ci.

#### **Important**

Ne mettez pas l'alimentation hors tension quand des données sont en cours d'enregistrement. Cela risquerait de les altérer.

#### **[Test]**

- *1* **Appuyez sur [Enreg. données].**
- *2* **Appuyez sur [OK].**

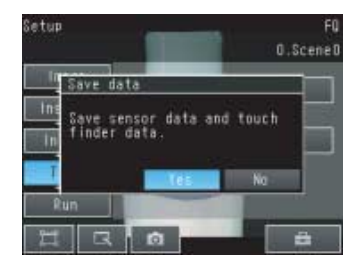

**Remarque**

• Des données de scène et des données système peuvent être enregistrées de cette manière.

# **Fonctionnement**

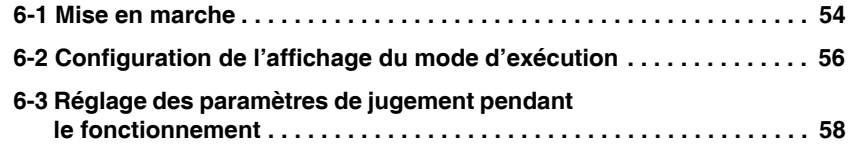

# <span id="page-54-0"></span>**6-1 Mise en marche**

Une fois que les mesures de test et les réglages en mode de configuration sont terminés, l'affichage bascule en mode d'exécution et les mesures réelles commencent. En mode d'exécution, le capteur fonctionne de manière autonome et reproduit les résultats de jugement des mesures sur les lignes d'E/S en fonction des réglages. Si le Touch Finder ou l'outil PC est raccordé au capteur via le réseau, le fonctionnement du capteur peut être surveillé d'une des manières suivantes.

# **Affichage du mode d'exécution**

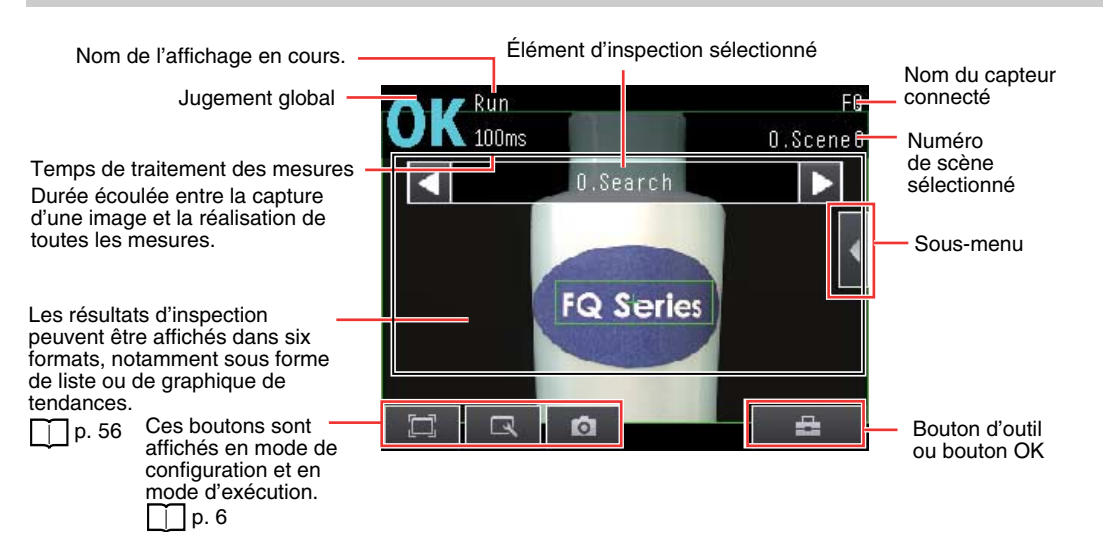

### **Passage au mode d'exécution**

Pour passer du mode de configuration au mode d'exécution, procédez comme suit.

- *1* **Appuyez sur [Run].**
- *2* **Appuyez sur [Passer en mode Run.].**

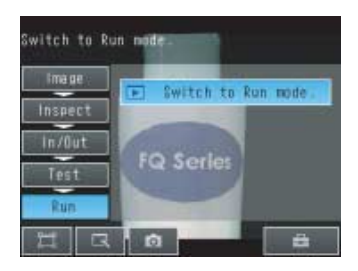

*3* **Appuyez sur [OK].**

**Si vous appuyez sur [Annuler], le réglage n'est pas enregistré et vous passez en mode d'exécution.**

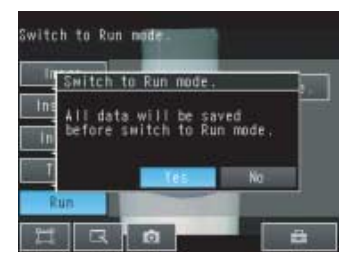

#### **Remarque**

• Retour au mode de configuration

Appuyez sur **Pauli,** puis sur [Réglages capteur].

- État du signal lors du passage en mode d'exécution
- Lors du passage en mode d'exécution, le signal change comme illustré ci-dessous et des données peuvent être entrées et sorties depuis / vers un périphérique externe.

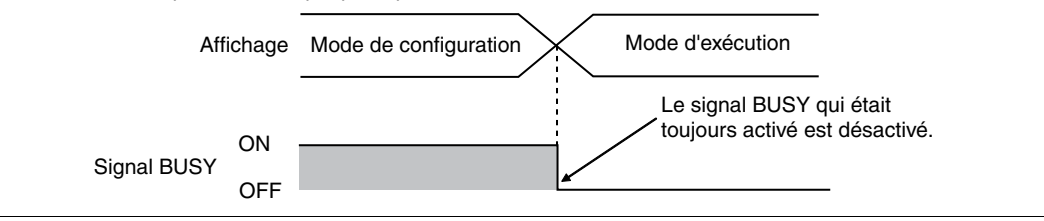

# <span id="page-56-1"></span><span id="page-56-0"></span>**6-2 Configuration de l'affichage du mode d'exécution**

Il existe six types d'affichages susceptibles d'être utilisés, comme illustré ci-dessous. Sélectionnez l'affichage comme souhaité.

Vérification des résultats de jugement des éléments d'inspection Vérification de l'historique des résultats

**Graphiques** 

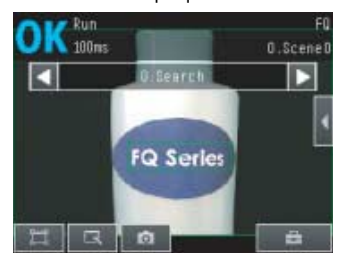

L'image et la zone actuellement mesurées s'affichent.

Vérification des jugements de tous les<br>éléments d'inspection dans une liste

Tous les résultats / zone (Modèles standard uniquement)

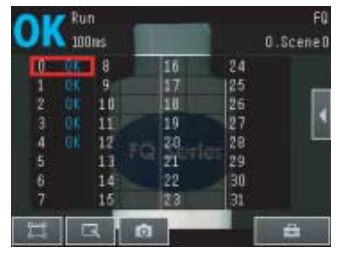

Les résultats de jugement de tous les éléments d'inspection peuvent être vérifiés dans une liste.

### **(Mode d'exécution) – [Affichage]**

Graphiques + Détails

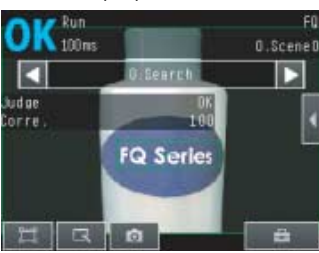

Outre l'affichage [Graphiques]**,** les résultats de jugement individuel et les valeurs de mesure des éléments d'inspection sélectionnés s'affichent.

Affichage des historiques des résultats de mesure

de jugement global

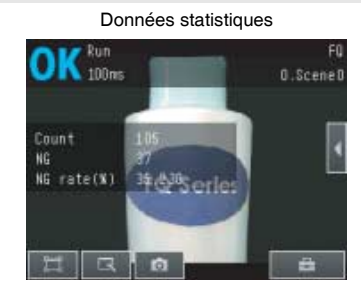

L'image actuellement mesurée et l'historique des résultats de jugement global (nombre de mesures, nombre NG et taux NG) s'affichent.

Analyseur de tendance entry and the Histogramme

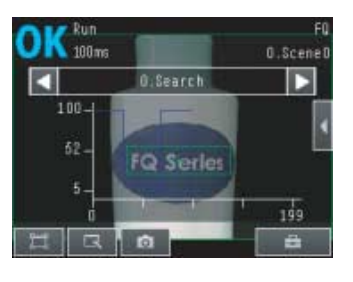

Les données statistiques de l'élément d'inspection actuellement sélectionné peuvent être vérifiées dans le temps.

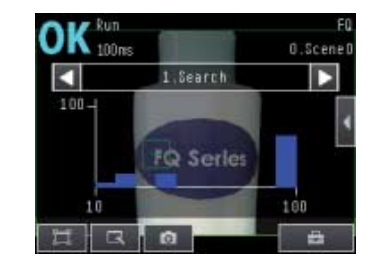

La répartition des résultats de mesure de l'élément d'inspection actuellement sélectionné peut être vérifiée.

Les affichages suivants s'avèrent pratiques lorsque plusieurs capteurs sont connectés.

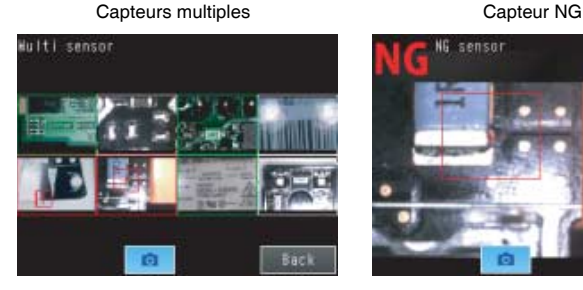

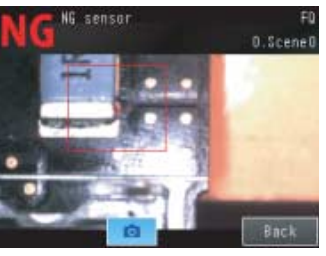

Affiche les résultats de mesure de tous les capteurs connectés. Affichage vert : OK, Affichage rouge : NG Bascule automatiquement vers l'affichage de n'importe quel capteur avec un résultat NG.

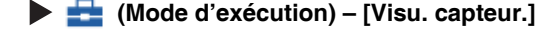

Vous pouvez définir l'affichage qui apparaît au moment de la mise sous tension de l'alimentation. Le paramètre par défaut est [Graphiques].

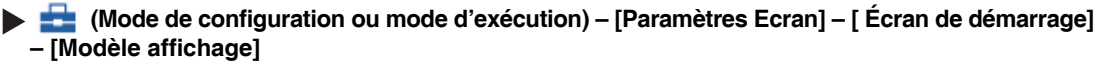

### **Affichage des résultats de l'élément d'inspection**

Vous pouvez faire défiler les résultats de mesure de tous les éléments d'inspection configurés en utilisant les opérations suivantes.

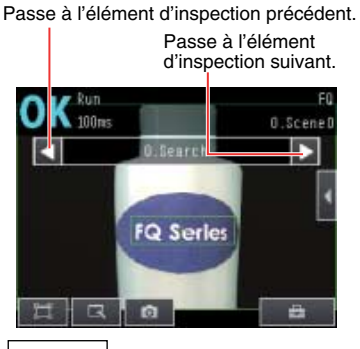

#### **Remarque**

Les informations suivantes s'affichent en plus des résultats de mesure pour chaque élément d'inspection.

- Entrée de la caméra : L'image qui est mesurée est affichée.
- Compensation de position : Le résultat de la compensation de position est affiché.
- Toutes les zones : Les zones de mesure de tous les éléments d'inspection sont affichées.

# <span id="page-58-0"></span>**6-3 Réglage des paramètres de jugement pendant le fonctionnement**

Ce capteur permet d'ajuster des paramètres de jugement pendant que des mesures sont en cours de réalisation. L'immobilisation peut être éliminée avec cette fonction, car la ligne de production ne doit pas être arrêtée pendant que les réglages sont effectués.

### **Préparation**

Cette fonction est désactivée par défaut pour éviter qu'elle soit utilisée par inadvertance pendant le fonctionnement. Activez la fonction si vous souhaitez l'utiliser.

 **(Mode de configuration) – [Param. Capteur] – [Ajustment en mode Run]**

*1* **Appuyez sur [ON].**

### **Modification des paramètres de jugement en mode d'exécution**

Cette section explique comment modifier les paramètres de jugement sans arrêter les mesures en mode d'exécution.

#### **Mode d'exécution**

- *1* **Sélectionnez l'élément d'inspection pour lequel vous voulez ajuster les paramètres de jugement à l'aide** des boutons **et D**.
- **2** Appuyez sur [◀] [Ajuster jugement].

- *3* **Modifiez les paramètres d'ajustement à l'aide du curseur.**
- *4* **Appuyez sur [OK]. Les résultats de jugement avec les paramètres modifiés apparaissent.**

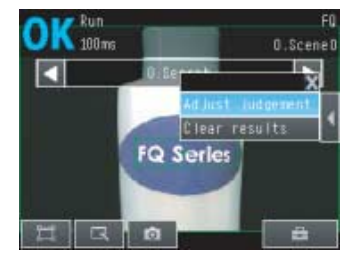

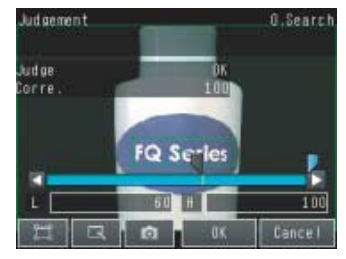

#### **Important**

Les paramètres de jugement modifiés ne sont pas appliqués au résultat de mesure tant que vous n'avez pas appuyé sur [OK].

# **Communications avec des périphériques externes**

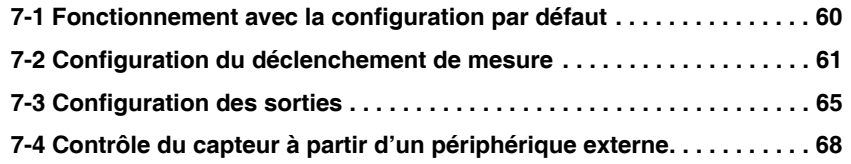

# <span id="page-60-0"></span>**7-1 Fonctionnement avec la configuration par défaut**

Cette section décrit les connexions de base et le flux de signal avec des périphériques externes. Avec les paramètres par défaut, le capteur fonctionne de la manière suivante.

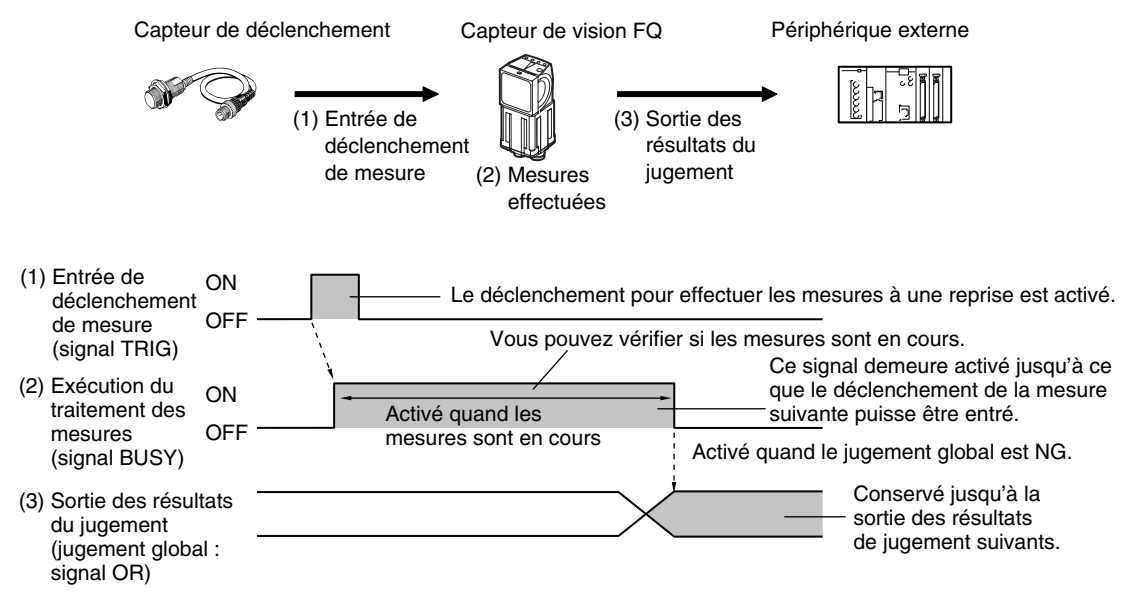

#### **Important**

- Créez le programme schéma pour contrôler les signaux d'entrée TRIG et IN5 afin qu'ils ne soient pas activés quand le signal BUSY est activé. Sinon, une erreur d'entrée TRIG se produit et le signal ERROR est activé.
- Fonctionnement quand l'alimentation du capteur est sous tension

Le signal BUSY fonctionne comme illustré ci-dessous quand l'alimentation du capteur est sous tension. Créez le programme schéma dans l'API ou sur l'autre périphérique externe de sorte que le signal BUSY soit ignoré quand il est mis hors tension, sous tension, puis à nouveau hors tension pendant 5 s maximum après la mise sous tension de l'alimentation.

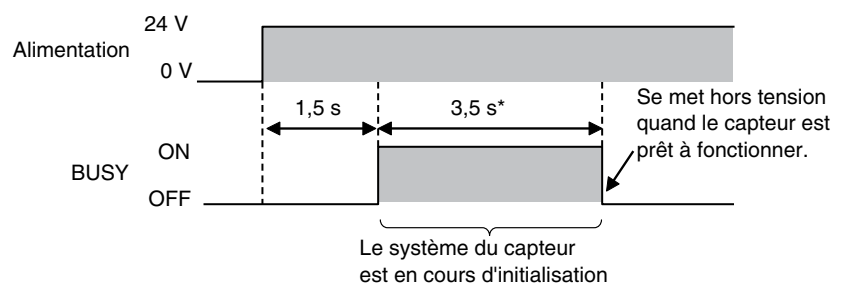

\* Dépend des données de scène.

### **Configuration du fonctionnement**

Les paramètres suivants peuvent être sélectionnés en fonction de la configuration du système et de l'application.

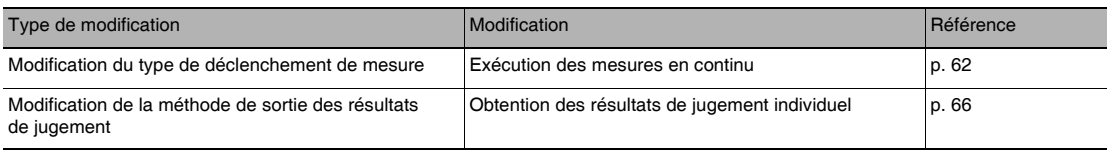

# <span id="page-61-0"></span>**7-2 Configuration du déclenchement de mesure**

Le déclenchement de mesure peut être sélectionné entre les deux types suivants :

- Mesure à une impulsion : Une mesure est réalisée pour chaque déclenchement externe.
- Mesure continue : Des mesures sont exécutées en continu.

### **Exécution d'une mesure pour chaque déclenchement externe**

Un déclenchement de mesure est entré sous forme de signal TRIG à partir d'un capteur de proximité, d'une API ou d'un autre périphérique externe.

Une mesure est effectuée quand le signal TRIG est activé.

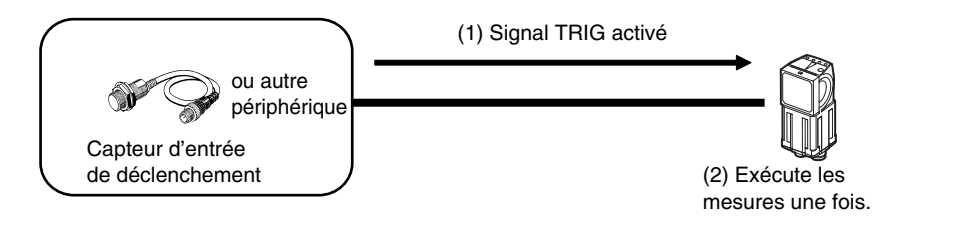

### **Câblage**

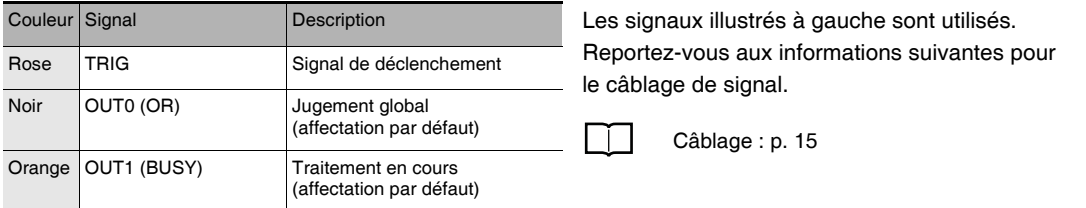

# **Histogramme**

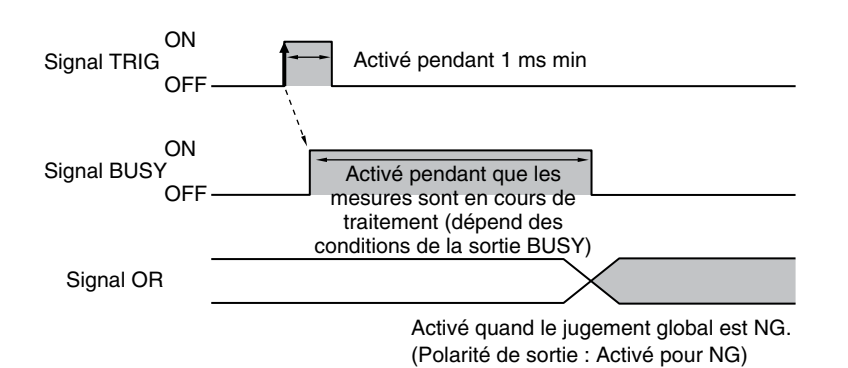

1. Activez le signal TRIG pendant que le signal BUSY est désactivé.

- 2. La mesure commence et le signal BUSY est activé pendant le processus de mesure.
- 3. Quand la mesure est terminée, le résultat de mesure est reproduit à l'aide d'un signal OR et le signal BUSY est désactivé.<sup>71</sup>
- \*1 : Vous pouvez également définir le signal pour qu'il se désactive après la consignation des données, la consignation de l'image ou l'affichage des résultats dans [BUSY output].

#### **Exemple de programme schéma**

L'exemple de programme suivant est utilisé pour entrer un signal TRIG afin d'exécuter une mesure unique. Une seule mesure est effectuée quand W0.00 est activé.

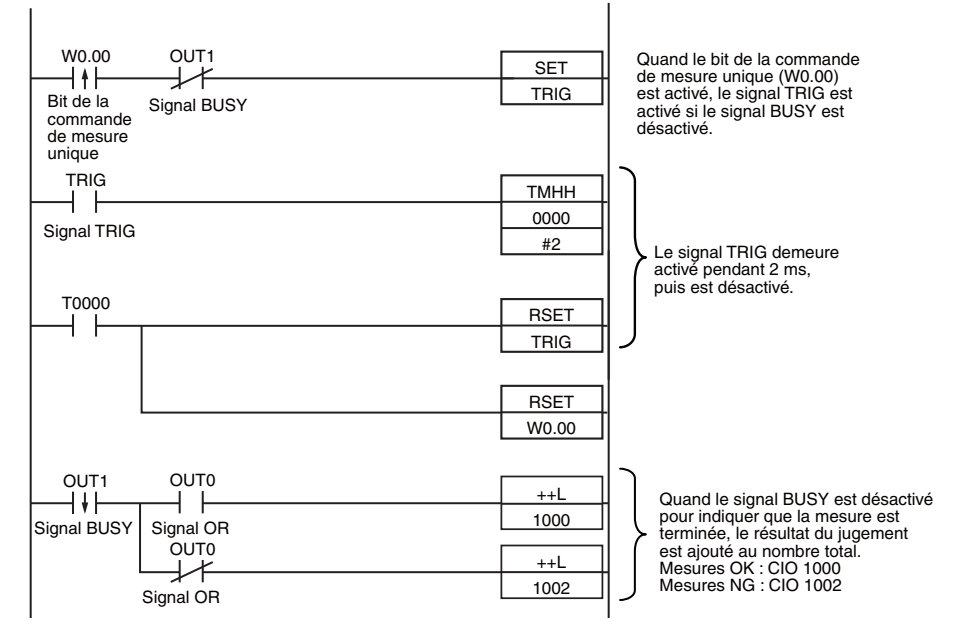

#### **Affectations de signal d'E/S**

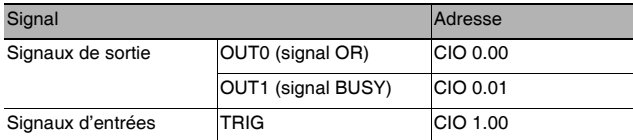

#### **Important**

Le signal BUSY demeure activé pendant que la mesure est en cours d'exécution.

### <span id="page-62-0"></span>**Exécution des mesures en continu**

Des mesures en continu sont effectuées pendant que la commande de mesure en continu est entrée à partir d'un périphérique externe.

Immédiatement après la réalisation d'une mesure, la mesure suivante est effectuée.

Le processus se répète tant qu'une commande de mesure en continu est entrée avec les signaux IN0 à IN5.

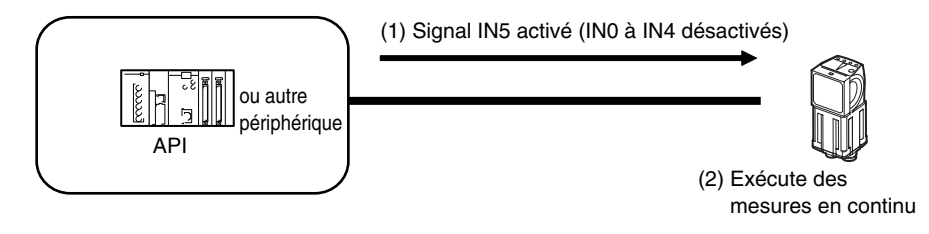

#### **Remarque**

Cette fonction peut être utilisée uniquement lorsque le mode d'entrée est réglé sur le Mode étendu.

### **Câblage**

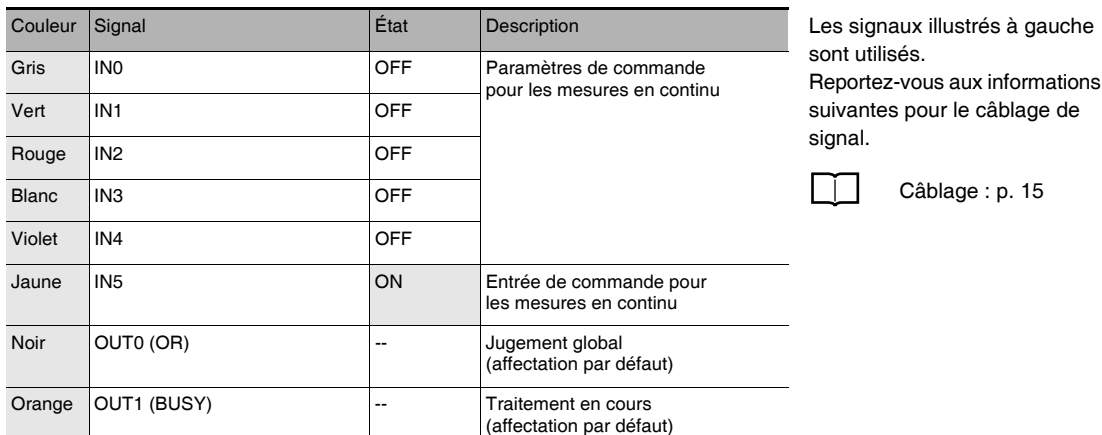

### **Histogramme**

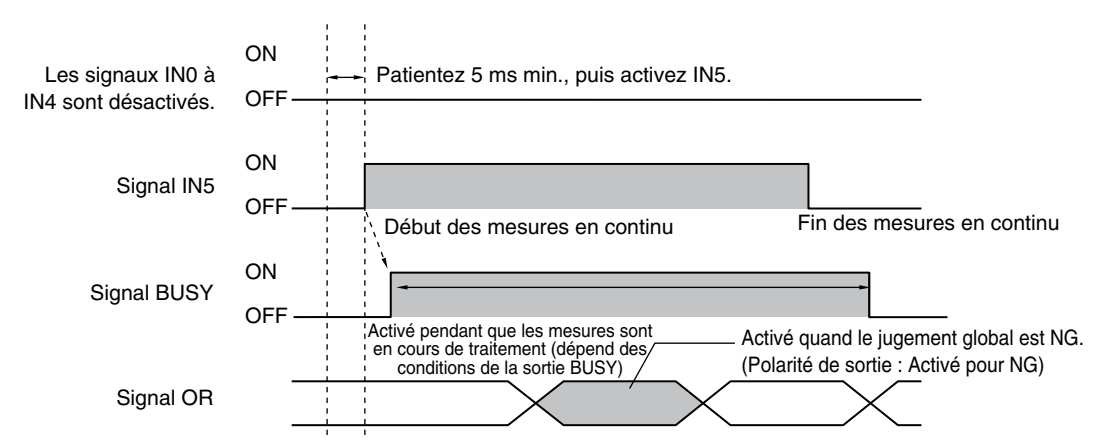

- 1. Activez IN5 pendant que IN0 à IN4 sont désactivés. Si l'état est maintenu pendant que le signal BUSY est désactivé, les mesures en continu commencent et le signal BUSY demeure activé pendant la réalisation de ces mesures.
- 2. Les mesures en continu prennent fin quand IN5 est désactivé.

### **Réglages**

#### **[E/S] – [Paramètre E/S] – [Entrées] – [Mode entrée]**

Appuyez sur [Mode étendu].

#### **Exemple de programme schéma**

L'exemple de programme suivant est utilisé pour entrer un signal IN5 afin d'exécuter des mesures en continu. Les mesures en continu démarrent quand W0.00 est activé et s'arrêtent quand W0.01 est activé.

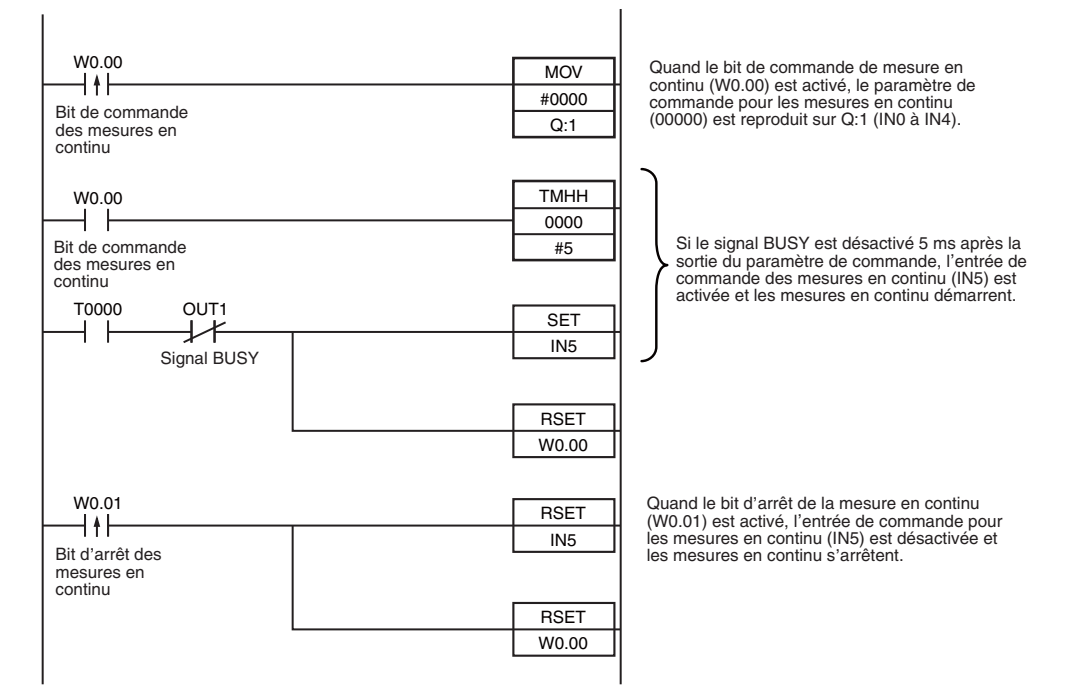

#### **Affectations de signal d'E/S**

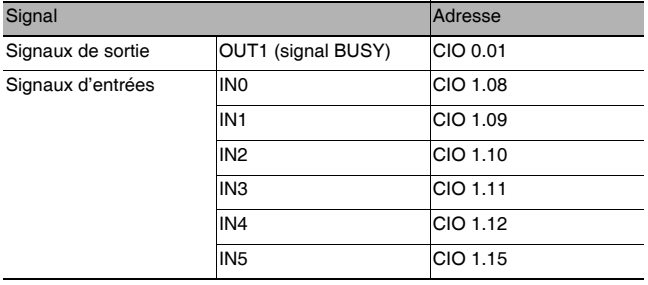

# <span id="page-65-0"></span>**7-3 Configuration des sorties**

# **Utilisation du résultat de jugement global**

Quand les résultats des éléments d'inspection sont évalués, même si un résultat de jugement individuel est NG, le signal de sortie OR est activé.

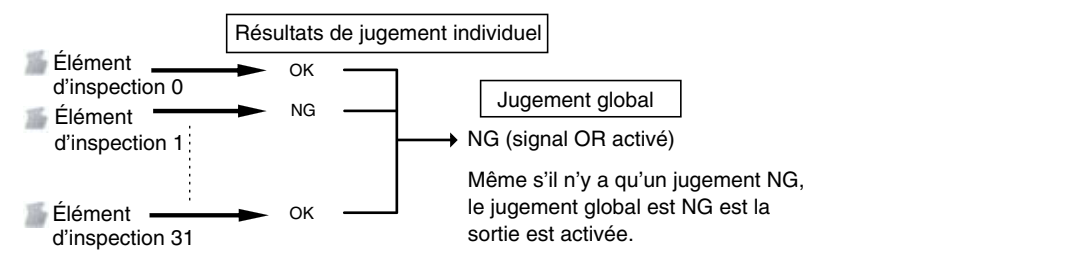

# **Câblage**

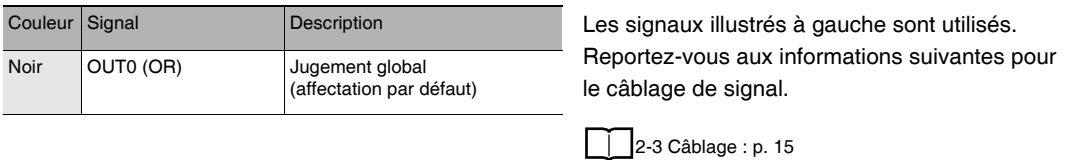

# **Histogramme**

Le signal OR qui est reproduit est maintenu jusqu'à ce que le jugement global suivant soit reproduit.

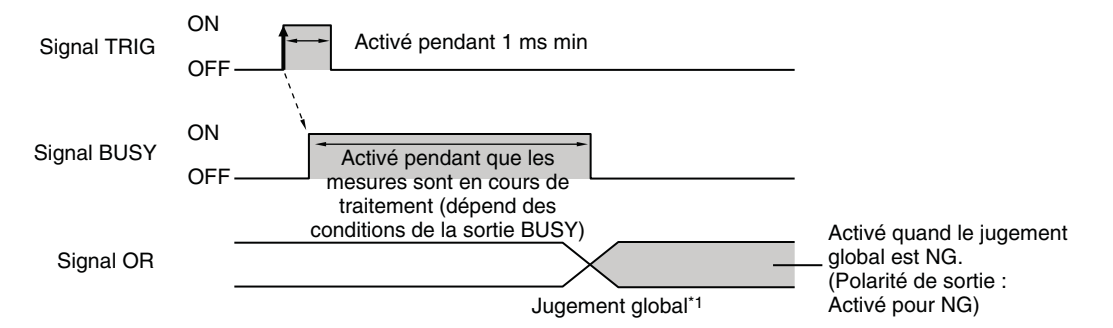

\*1 : La mise à jour du signal OR est effectuée quand les résultats de mesure sont finalisés, indépendamment des réglages de sortie du signal BUSY (conditions de sortie BUSY).

# <span id="page-66-0"></span>**Obtention des résultats de jugement individuel**

Jusqu'à trois résultats de jugement pour des éléments d'inspection individuels (signal de jugement individuel OR0 à OR31) peuvent être affectés aux bornes OUT0 à OUT2 et reproduits vers des périphériques externes.

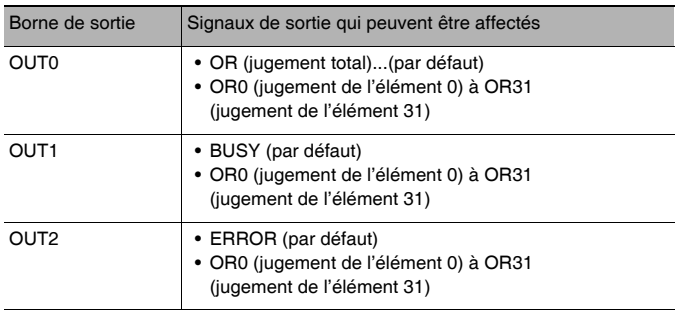

# **Câblage**

Exemple : Les signaux sont affectés aux bornes OUT0 à OUT2 comme illustré ci-dessous.

- OUT0 : Numéro d'inspection 2 (OR2)
- OUT1 : Numéro d'inspection 5 (OR5)
- OUT2 : Numéro d'inspection 14 (OR14)

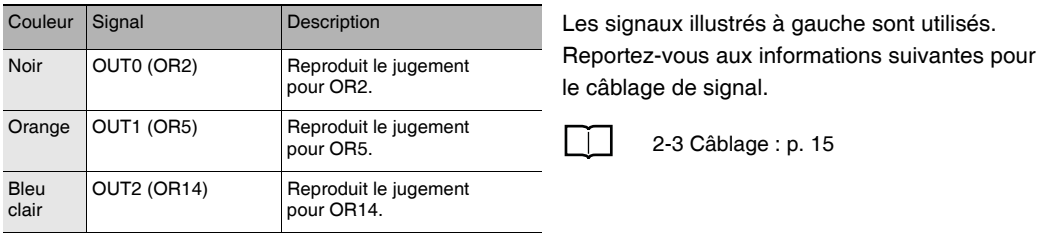

Comme décrit ci-dessus, si les bornes OUT0 à OUT2 sont toutes affectées à des signaux de sortie de jugement individuel, le signal BUSY et le signal ERROR affectés comme paramètres par défaut ne sont plus reproduits.

#### **Histogramme**

La sortie des signaux OR0 à OR31 est maintenue jusqu'à la sortie du jugement suivant.

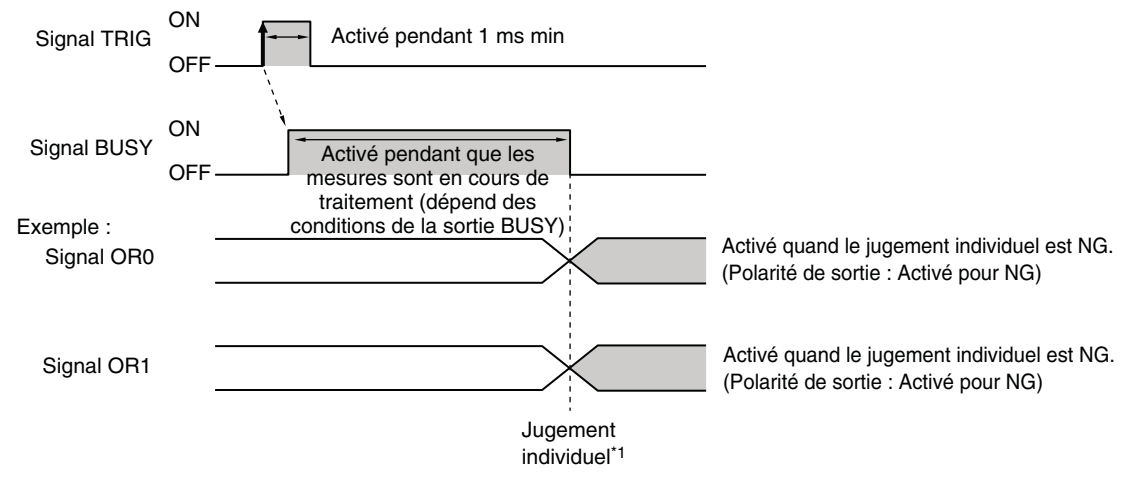

\*1 : La mise à jour du signal OR est effectuée quand les résultats de mesure sont finalisés, indépendamment des réglages de sortie du signal BUSY (conditions de sortie BUSY).

### **Réglages**

- **[E/S] [Paramètres E/S] [Sortie]**
	- *1* **Appuyez sur [OUT0].**
	- *2* **Appuyez sur [OR2 (Item 2 judgement)].** Le signal de sortie OR2 était affecté à OUT0.
	- *3* **Affectez les autres de la manière suivante.** OUT1 : OR5

OUT2 : OR14

# <span id="page-68-0"></span>**7-4 Contrôle du capteur à partir d'un périphérique externe**

Les fonctions suivantes du capteur peuvent être contrôlées avec des entrées de commande à partir d'un périphérique externe sans connecter le Touch Finder.

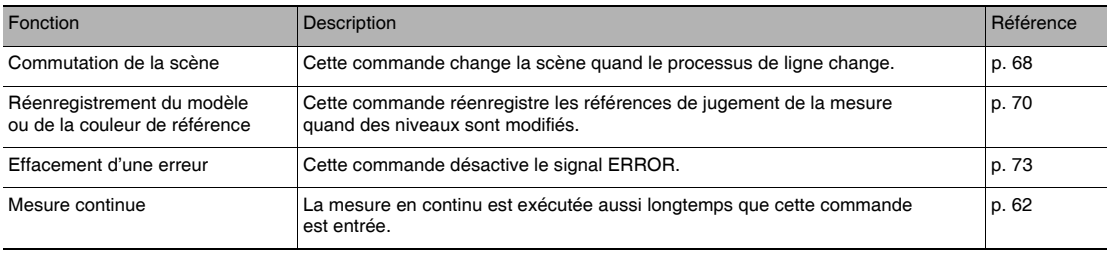

# <span id="page-68-1"></span>**Modification de la scène**

Cette section décrit comment modifier le processus de ligne en changeant la scène.

### **Câblage**

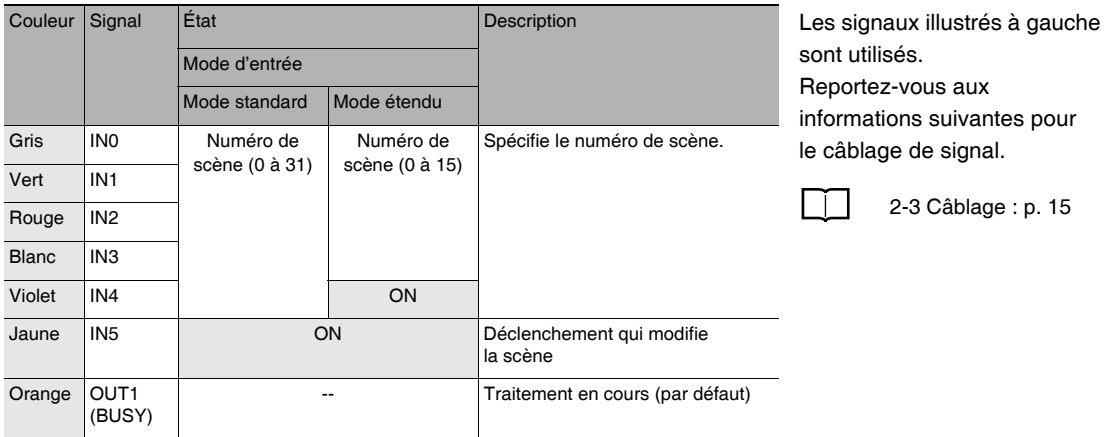

### **Histogramme**

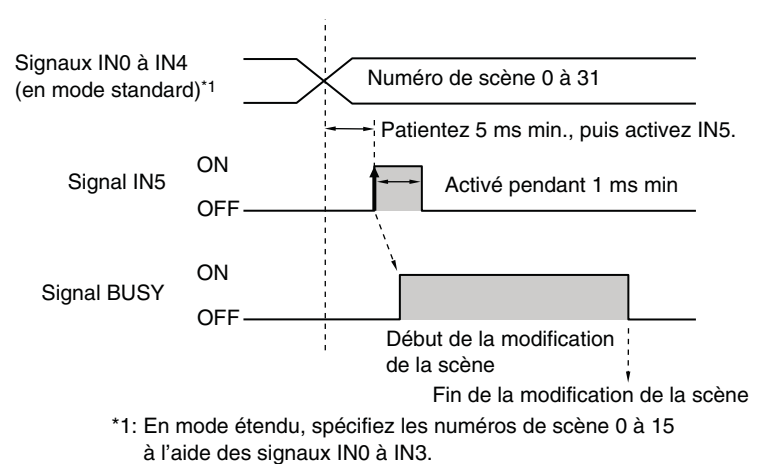

1 Spécifiez le numéro de scène avec les signaux IN0 à IN4.

(Mode standard)

- 2 Activez le signal IN5 pendant que le signal BUSY est activé pour remplacer la scène par celle spécifiée.
- 3 Le signal BUSY est activé pendant le changement de scène.

### **[E/S] – [Paramètres E/S] – [Entrées] – [Mode entrée]**

Les numéros de scène susceptibles d'être utilisés dépendent du mode d'entrée. [Mode standard] (par défaut) : Scène 0 à 31 [Mode étendu] : Scène 0 à 15

### **Exemple de programme schéma**

Cet exemple de programme est utilisé pour modifier la scène quand le mode d'entrée est réglé sur le mode étendu. La scène bascule vers la scène 1 quand W0.00 est activé.

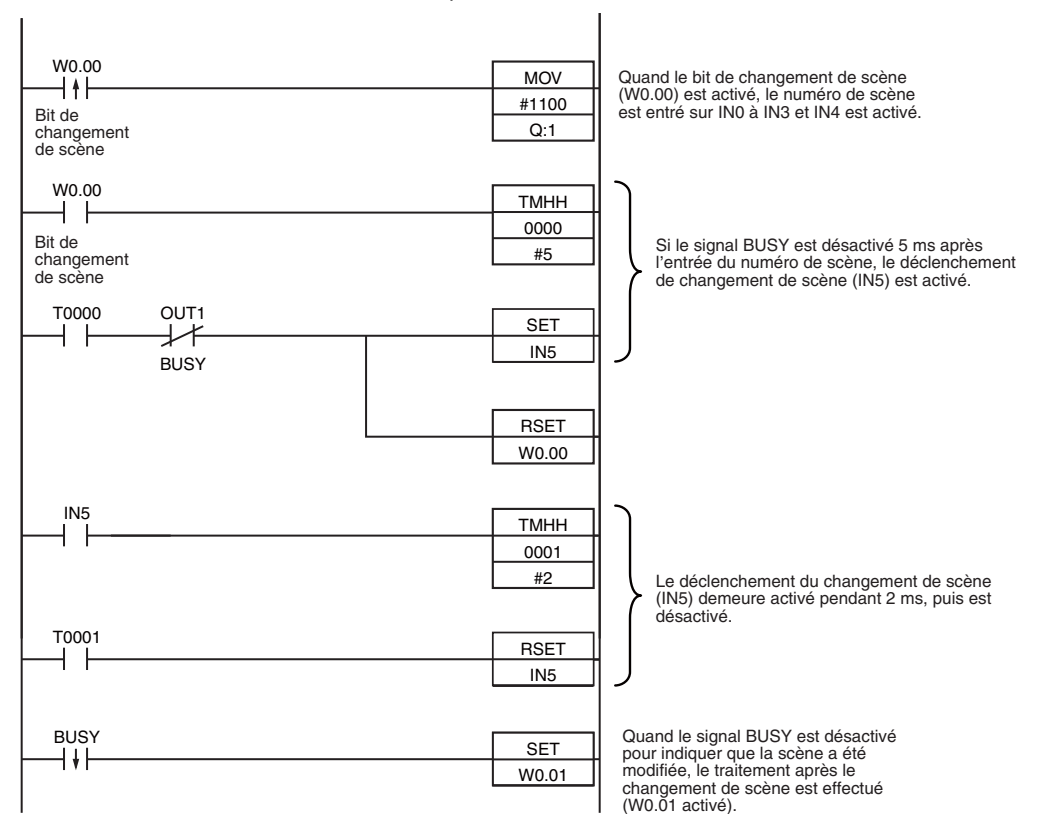

#### **Affectations de signal d'E/S**

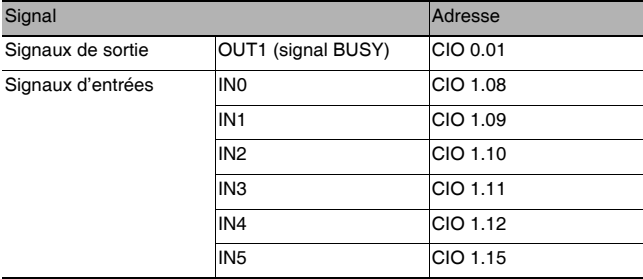

#### **Remarque**

Le signal BUSY est activé pendant le changement de scène.

Si le temps de cycle est trop long, il se peut que l'API ne puisse pas détecter à quel moment le signal BUSY est activé. Si nécessaire, désactivez W0.00 après écoulement de la durée appropriée.

# <span id="page-70-0"></span>**Réenregistrement de la référence de mesure**

Le modèle et la couleur de référence peuvent être réenregistrés avec des commendes issues d'un périphérique externe, tel qu'une API, sur base de l'image qui a été entrée au moment où le processus de ligne a été modifié.

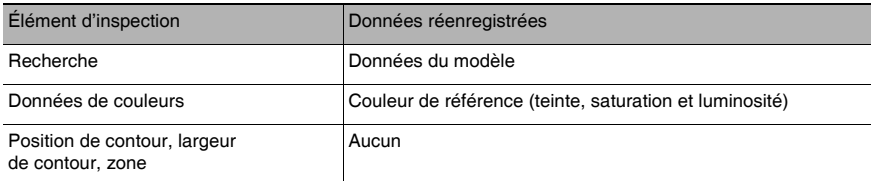

**Remarque**

• L'application n'est possible qu'à partir du mode d'exécution

• Si le paramètre est applicable à plus d'un élément d'inspection, il est réenregistré pour tous les éléments d'inspection.

#### **Réglages**

#### **[E/S] – [Paramètres E/S] – [Entrées] – [Mode entrée]**

Appuyez sur [Mode étendu].

### **Câblage**

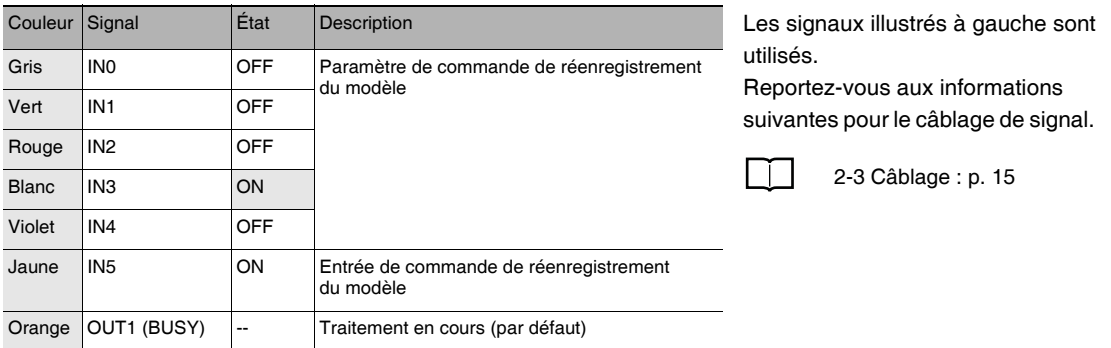

#### **Histogramme**

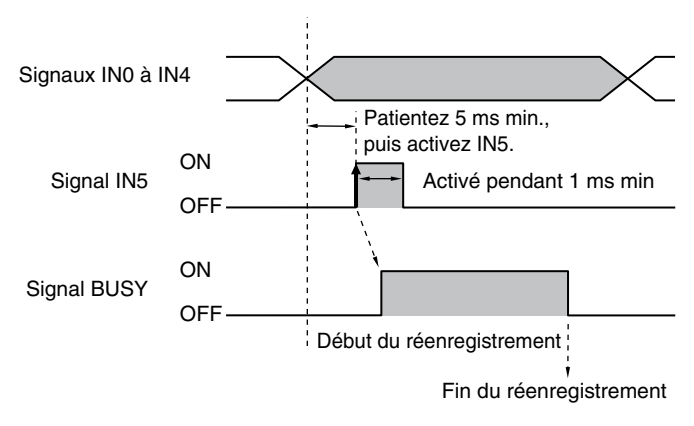

- 1 Désactivez IN 0 à IN4 et activez IN3.
- 2 Activez le signal IN5 pendant que le signal BUSY est désactivé pour réenregistrer les données du modèle et la couleur de référence à partir d'une image qui vient d'être entrée.
- 3 Le signal BUSY est activé pendant que les paramètres sont réenregistrés.

### **Exemple de programme schéma**

Cet exemple de programme est utilisé pour entrer IN5 à des fins de réenregistrement du modèle.

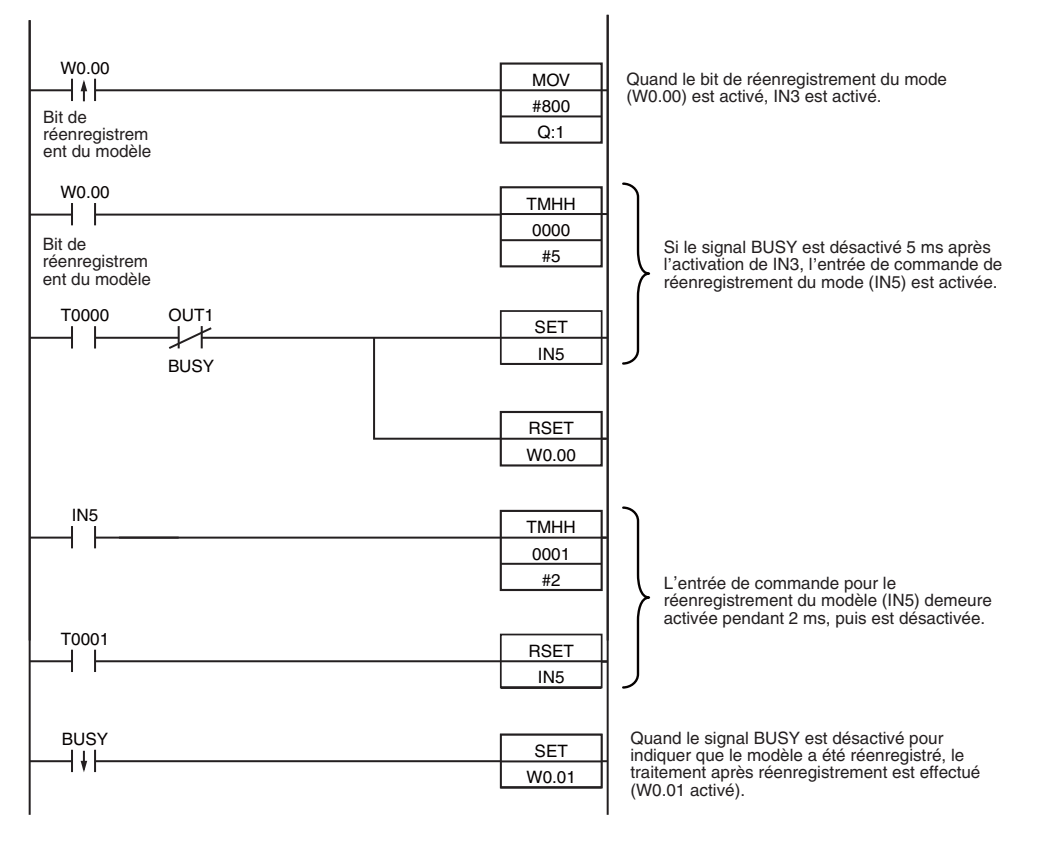

 $\overline{\phantom{a}}$
#### **Affectations de signal d'E/S**

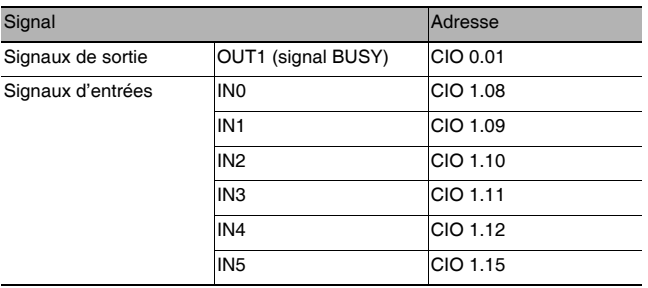

#### **Remarque**

Le signal BUSY est activé pendant que le modèle est réenregistré.

#### **Important**

Si le temps de cycle est trop long, il se peut que l'API ne puisse pas détecter à quel moment le signal BUSY est activé. Si nécessaire, désactivez W0.00 après écoulement de la durée appropriée.

## **Désactivation du signal ERROR**

Le signal ERROR est activé quand une erreur se produit.

Après avoir supprimé la cause de l'erreur, désactivez le signal ERROR à l'aide d'une des méthodes suivantes.

Méthode 1 : Entrez une commande d'effacement d'erreur à partir d'un périphérique externe tel qu'une API.

Méthode 2 : Entrez à nouveau un déclenchement de mesure.

(Par exemple, activez le signal TRIG pendant une mesure à une impulsion.)

Le signal ERROR est désactivé quand la mesure est exécutée correctement.

#### **Remarque**

Cette fonction ne peut être utilisée qu'en mode d'exécution.

## **Réglages**

### **[E/St] – [Paramètres E/S] – [Entrées] – [Mode entrée]**

Appuyez sur [Mode étendu].

## **Câblage**

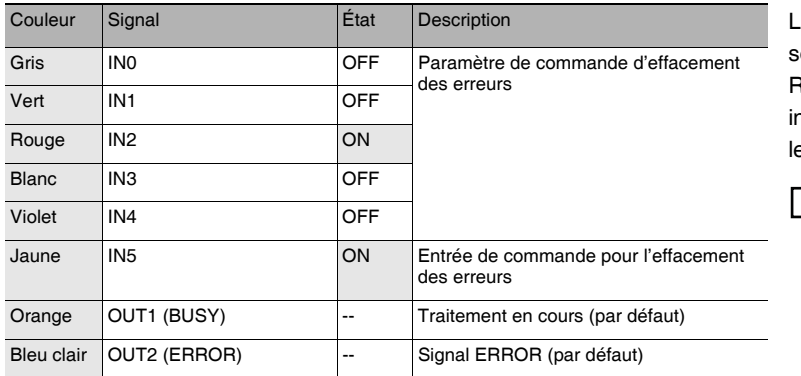

es signaux illustrés à gauche sont utilisés.

Reportez-vous aux nformations suivantes pour e câblage de signal.

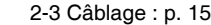

## **Histogramme**

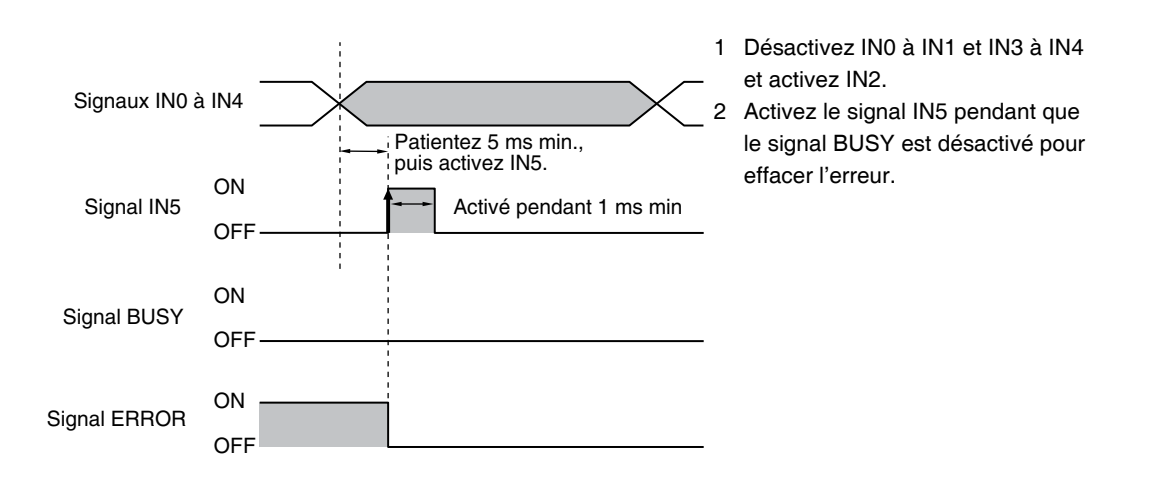

 **7** 

# **Historique des révisions**

Un code de révision apparaît sous forme de suffixe du numéro du catalogue en bas des première et quatrième de couverture du présent manuel.

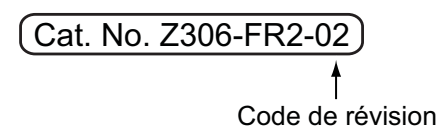

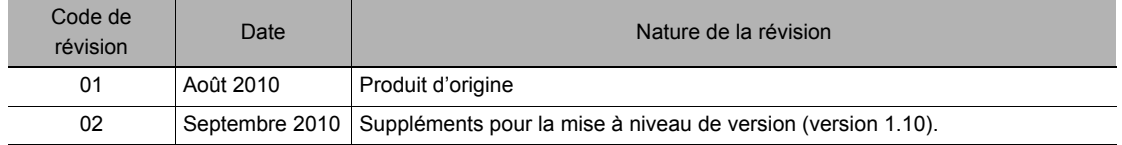